**Краевое государственное автономное учреждение «Информационно-технологический центр Камчатского края»**

**УТВЕРЖДАЮ:**

Директор КГАУ «Информационнотехнологический центр Камчатского края» М.С. Солод

\_\_\_\_\_\_\_\_\_\_\_\_\_\_\_\_\_\_\_\_\_ «<u>\_\_\_»</u> 2013 г.

# **Практическое руководство**

# **по работе с универсальными межведомственными запросами в автоматизированной информационной системе «Портал поставщиков услуг»**

**версия 2.1**

## **Оглавление**

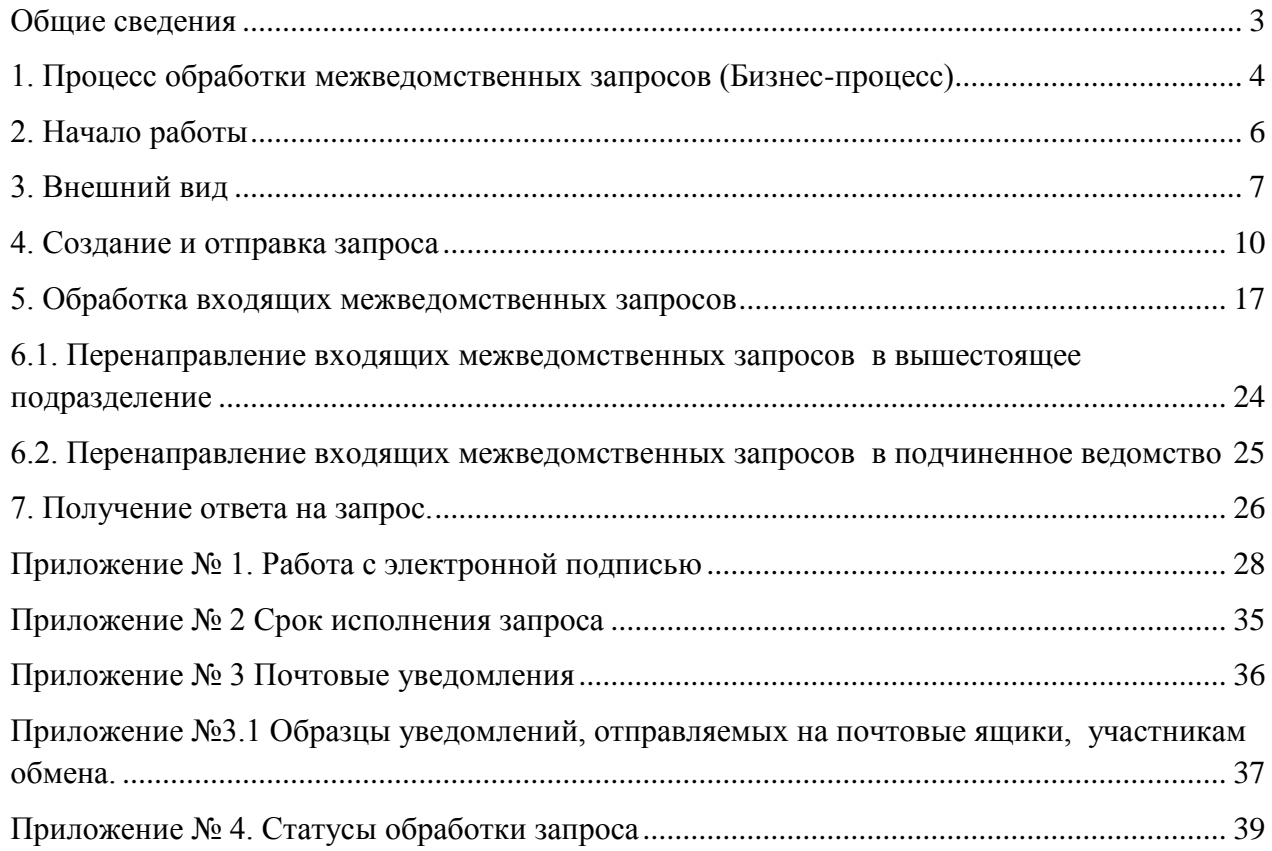

### **Общие сведения**

<span id="page-2-0"></span>В Руководстве описан порядок создания, отправки и получения универсального межведомственного запроса (далее – УМЗ) в автоматизированной информационной системе "Портал поставщиков услуг" (далее – Система).

Работа с запросами позволяет запросить и получить необходимые для предоставления государственных и муниципальных услуг сведения и документы, которые находятся в распоряжении другого исполнительного органа государственной власти, органа местного самоуправления, подключенного к региональной системе межведомственного электронного взаимодействия Камчатского края, (далее – ведомство).

Универсальный (не структурированный) запрос не содержит обязательных для заполнения полей ввода запрашиваемой информации, позволяет сформировать запрос в свободной форме и прикрепить к нему файлы.

## **1. Процесс обработки межведомственных запросов (Бизнес-процесс)**

<span id="page-3-0"></span>*Бизнес-процесс* – это механизм обработки запросов и взаимодействия его участников. Обработка предусматривает набор определенных действий, которые могут совершаться над УМЗ. Механизм взаимодействия предусматривает конкретные роли участников.

Бизнес-процесс обработки УМЗ предполагает 3 функциональных роли сотрудников, а именно:

- **Роль руководителя** (кодовое название *«УМЗ Министр»*) предусматривает возможность просмотра (контроля) всех запросов/ответов УМЗ по всем подотчетным руководителю организациям.
- **Роль ответственного** сотрудника дает право назначения исполнителей для входящих запросов и право на согласование и отправку исходящих запросов в ведомства. При этом прав на создание новых запросов или обработку входящих данная роль не предусматривает. Данная роль, в свою очередь, подразделяется:
	- o *«УМЗ Сотрудник департамента»*
	- o *«УМЗ Сотрудник подразделения»*

Эти роли отличаются друг от друга тем, что *«УМЗ сотрудник департамента»* видит запросы не только своего ведомства, но и запросы подведомственных учреждений (по иерархии вниз).

Также *«УМЗ сотрудник департамента»* может назначать по входящему запросу исполнителей не только из своего ведомства, но и напрямую из подведомственного учреждения, в т.ч. и ответственного сотрудника нижестоящего подразделения. Тоже самое правило действует в отношении согласования запросов.

В свою очередь сотруднику с ролью *«УМЗ сотрудник подразделения»* доступен шаг *«Направить в вышестоящее ведомство»*, когда запрос должен быть направлен ведомству по иерархии выше.

 **Роль исполнителя** (кодовое название *«УМЗ Сотрудник штатной единицы»*) – роль исполнителя, дает право на создание новых исходящих запросов и на обработку входящих запросов, по которым он назначен исполнителем. При этом функции отправки запроса в ведомство данному сотруднику не доступны.

**! ВНИМАНИЕ: Сотрудник может совмещать сразу две роли: роль исполнителя и роль ответственного.**

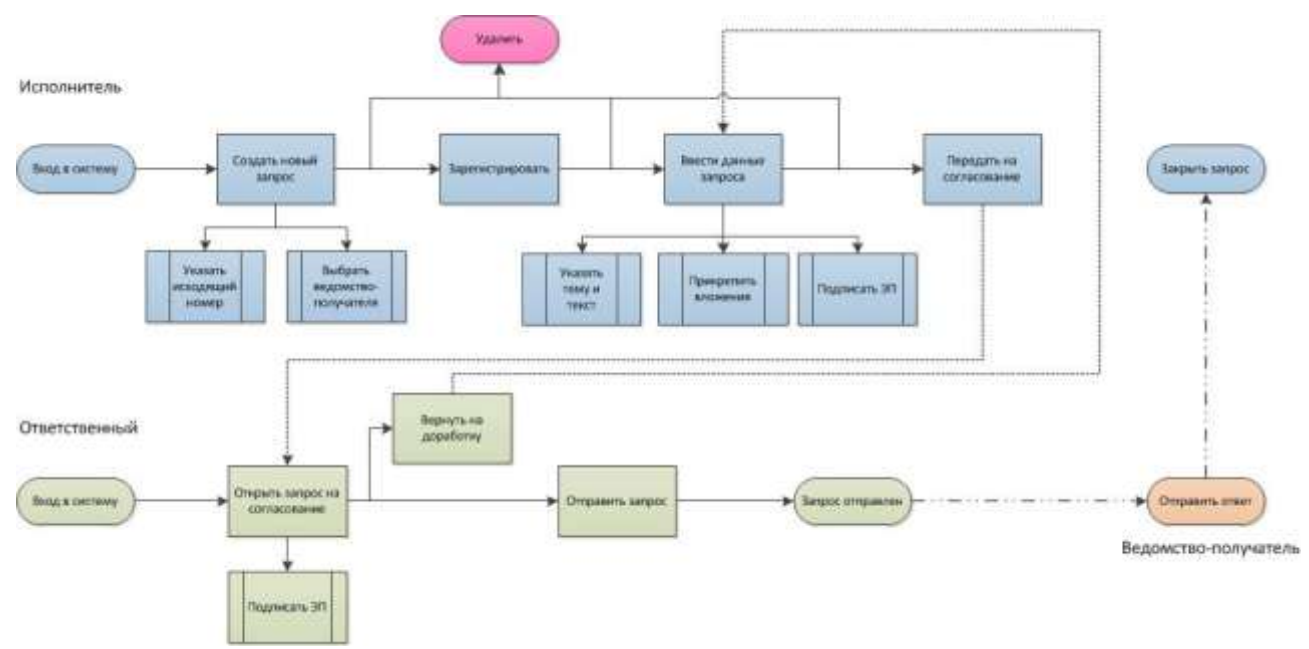

Функциональная схема создания запроса представлена на рисунке ниже:

Функциональная схема обработки запроса и подготовки ответа представлена на рисунке ниже:

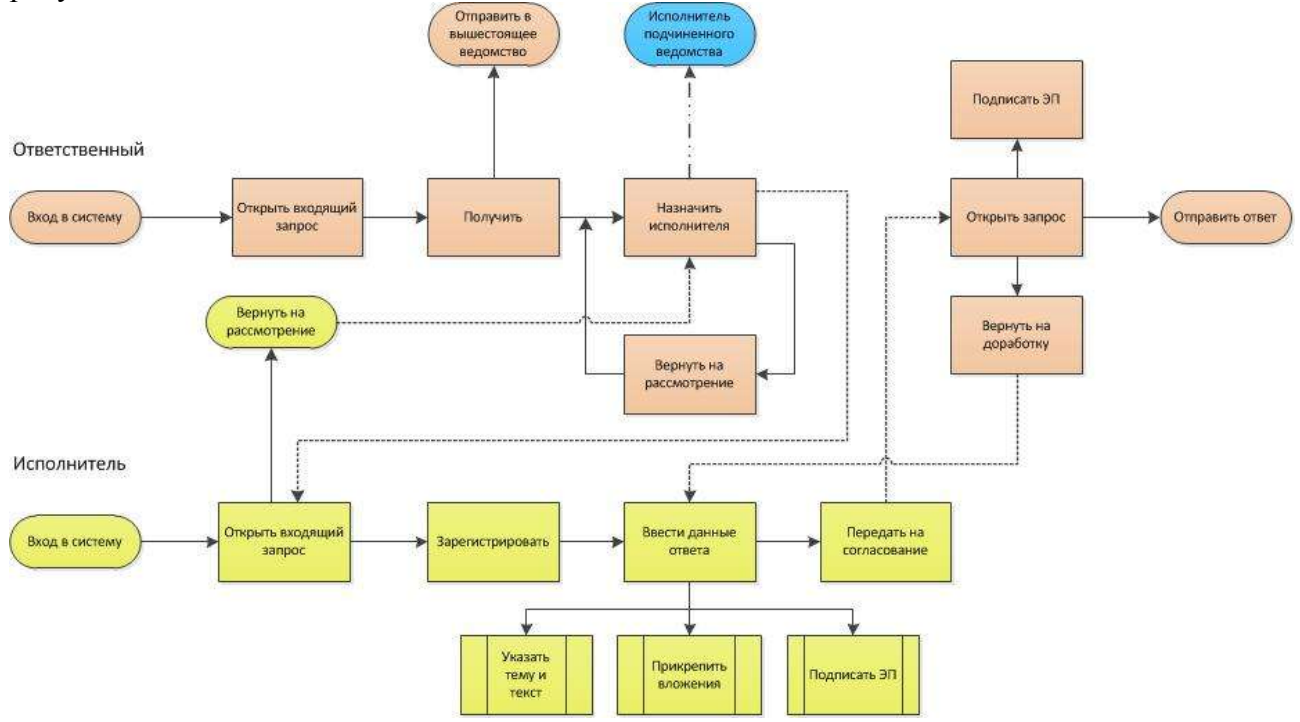

На рисунках линии ------------------> означают передачу этапа обработки УМЗ от одного сотрудника к другому, линии - - - - - - - - > означают передачу этапа обработки УМЗ во внешнее ведомство (вышестоящее/подчиненное или ведомству-участнику запроса).

## **2. Начало работы**

2.1. Откройте браузер InternetExplorer.

<span id="page-5-0"></span>2.2. Вход в Систему может осуществляться по логину и паролю, полученным у Администратора Системы, или по карте с сертификатом ключа электронной подписи, полученной в Удостоверяющем центре Камчатского края.

2.2.1. Для входа в Систему по паролю в строке адреса окна браузера наберите адрес [http://ppu.kamgov.ru,](http://ppu.kamgov.ru/) введите логин и пароль, нажмите кнопку **«Вход по паролю»**. Если логин и пароль указаны без ошибок, откроется основное окно Системы (см. раздел 3).

Рис. 2.1

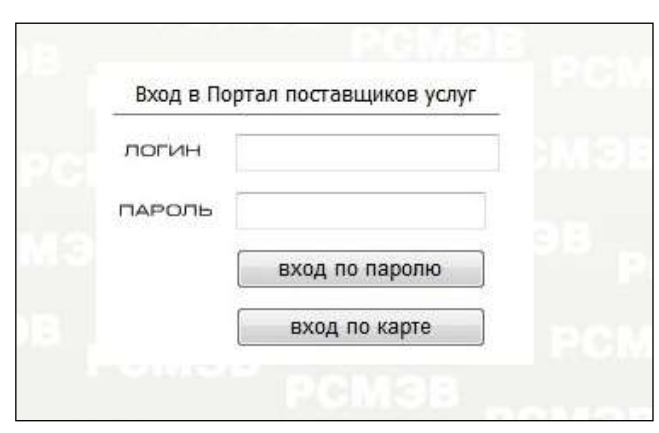

### **! ВНИМАНИЕ: Адрес [http://ppu.kamgov.ru](http://ppu.kamgov.ru/) доступен только участникам локальной сети Правительства Камчатского края.**

2.2.2.1. Для входа в Систему по карте вставьте карту с сертификатом ключа электронной подписи в карт-ридер и в строке адреса окна браузера наберите адрес [https://ppu.kamgov.ru.](https://ppu.kamgov.ru/) При этом, если необходимое программное обеспечение было настроено правильно, личные сертификаты установлены – должно появиться окно примерно следующего вида<sup>1</sup>.

 $P_{\text{HC}}$ . 2.2

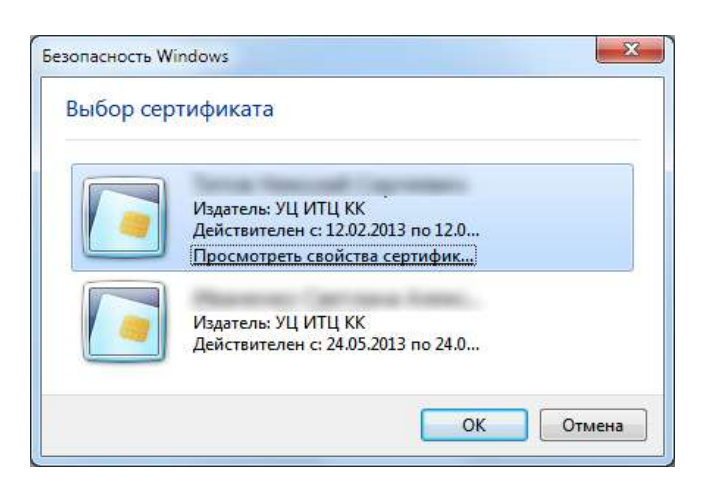

2.2.2.2. Введите пин-код. После ввода пин-кода, должно появиться основное окно Системы (см. раздел 3). Если система вас вернула на страницу авторизации (рис 2.1), Вам необходимо обратиться к администратору РСМЭВ с просьбой активировать вам сертификат. Это правило действует только при первом входе с новым сертификатом.

**.** 

 $1 B$  операционной системе Windows XP окно отличается.

## **3. Внешний вид**

<span id="page-6-0"></span>Откройте раздел **«Универсальные запросы»**:

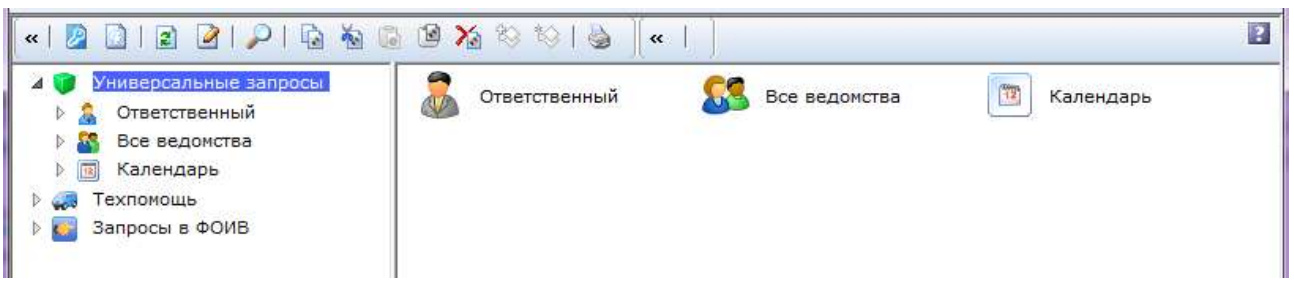

В разделе **«Универсальные запросы»** (левая часть экрана) находятся подразделы:

- **«Ответственный»**;
- **«Все ведомства»**;
- **«Календарь»**.

Подразделы «**Ответственный**» и «**Все ведомства**» содержат каталоги «**Исходящие**» и «**Входящие**».

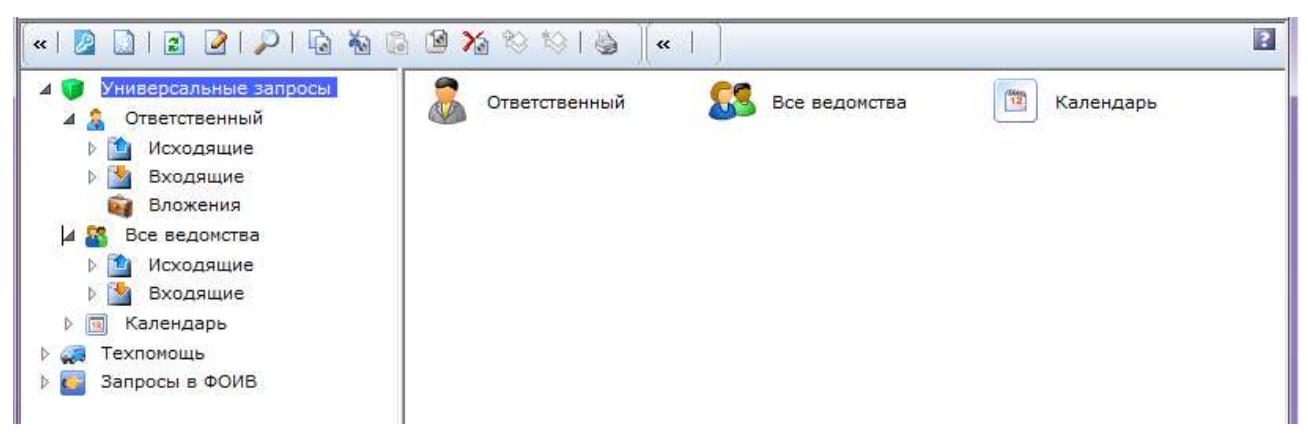

Структура первых подразделов **«Ответственный»** и **«Все ведомства»** повторяет друг друга. Разница лишь в том, что каталог «**Все ведомства**» доступен руководителям и ответственным сотрудникам, имеющим право видеть запросы всех подведомственных ведомств, а каталог «**Ответственный**» доступен только исполнителям и ответственным в своем подразделении.

**Примечание:** Раздел «**Вложения**» доступен только исполнителям. Он служит для хранения документов, прикрепленных к запросам. Если вам необходимо отправить несколько запросов с одним и тем же документом, Вы можете прикреплять уже загруженный ранее документ.

При выборе подразделов «**Исходящие**», в правой части окна появляется список исходящих запросов от Вашего ведомства:

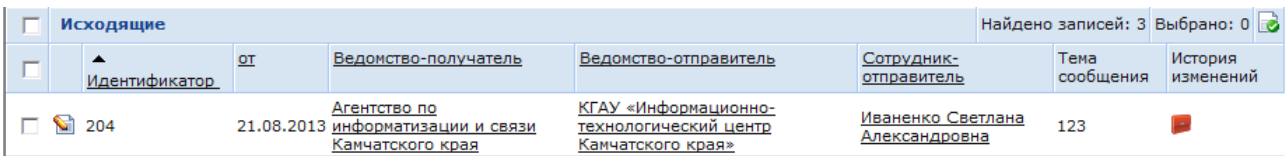

**«Идентификатор»** – уникальный номер УМЗ в системе. Ставится автоматически.

**«от»** – дата регистрации запроса в Системе. Ставится автоматически.

**«Ведомство-получатель»** – наименование ведомства, в которое направляется запрос.

**«Ведомство-отправитель» –** наименование ведомства, которое направило запрос.

**«Сотрудник-отправитель» –** ФИО сотрудника, подготовившего данный запрос.

**«Тема сообщения»** – тема сообщения.

**«История изменений»** – отчетный документ, отображающий все действия с УМЗ.

При выборе подразделов «**Входящие**», в правой части окна появляется список входящих запросов от других ведомств:

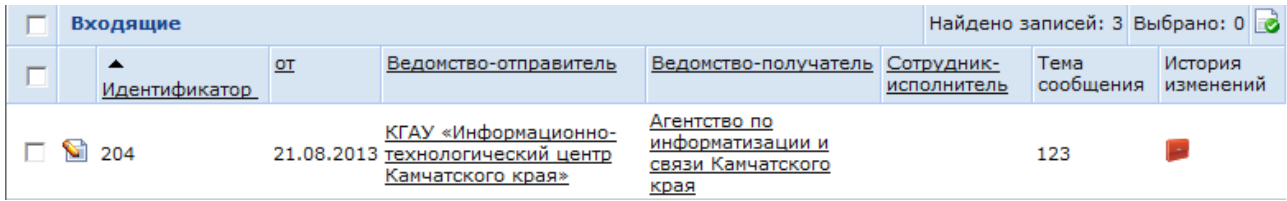

**«Идентификатор»** – уникальный номер УМЗ в системе. Ставится автоматически.

**«от»** – дата регистрации запроса в Системе. Ставится автоматически.

**«Ведомство-отправитель»** – наименование ведомства, которое направило запрос.

**«Ведомство-получатель»** – наименование ведомства, в которое направляется запрос.

**«Сотрудник-исполнитель» –** ФИО сотрудника, назначенного исполнителем по данному запросу.

**«Тема сообщения»** – по умолчанию тема ответа дублирует тему запроса.

**«История изменений»** – отчетный документ, отображающий все действия с УМЗ:

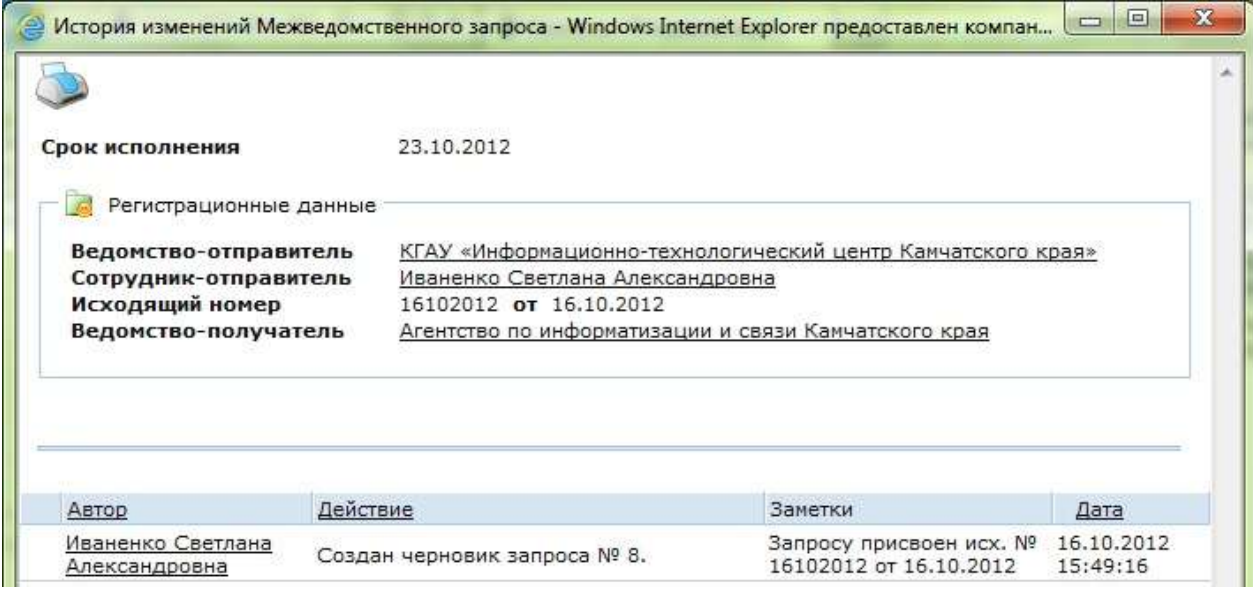

Подраздел «**Календарь**» содержит производственный календарь на текущий год. При необходимости можно просмотреть производственный календарь за предыдущий год или на следующий год.

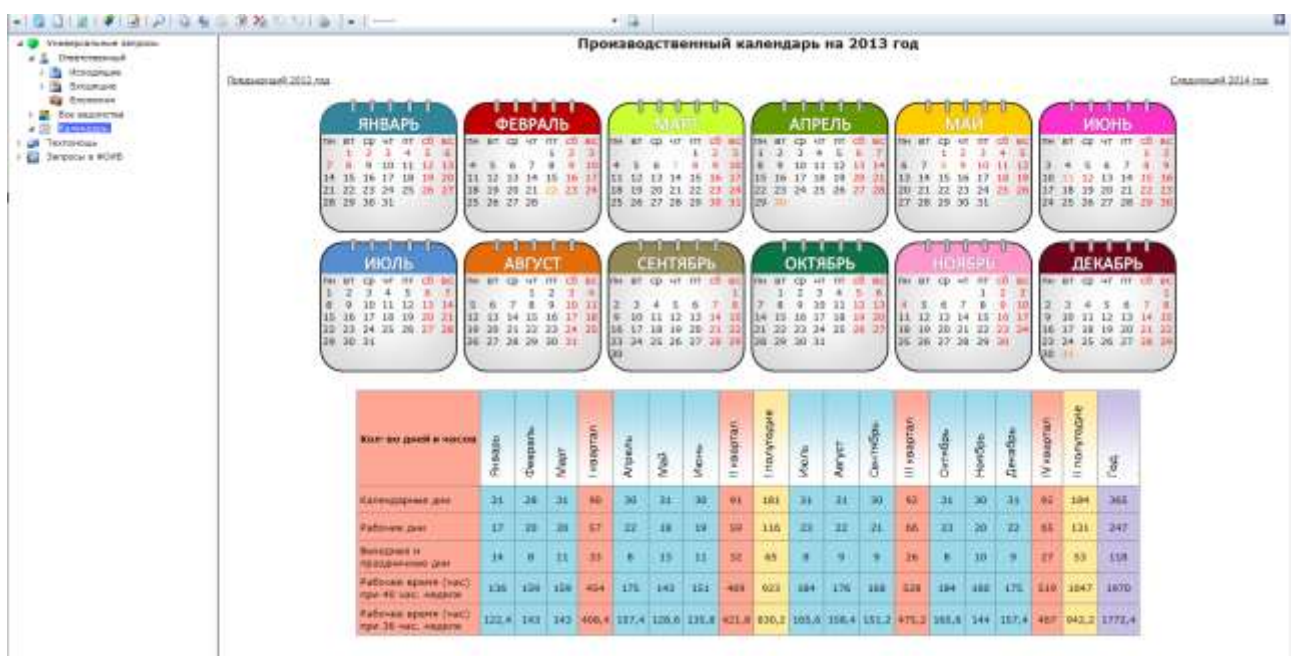

## **4. Создание и отправка запроса**

<span id="page-9-0"></span>4.1. Для создания УМЗ откройте раздел **«Универсальные запросы»** -> **«Ответственный»** -> **«Исходящие»**.

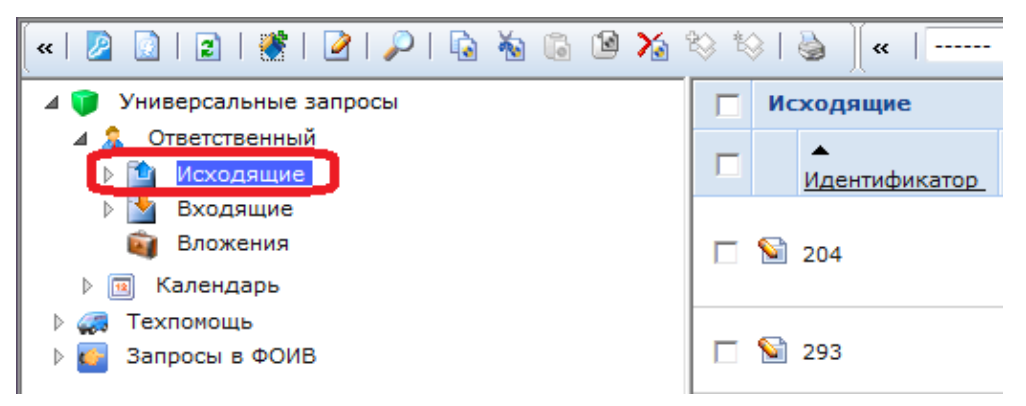

### 4.2. Нажмите кнопку создания запроса на панели инструментов:

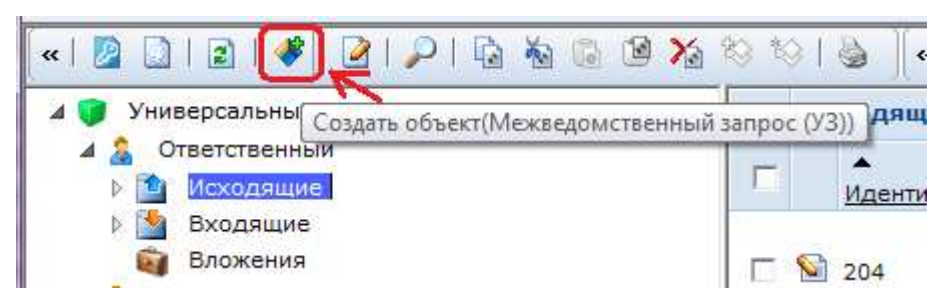

**! ВНИМАНИЕ:** Кнопка «Создать объект» доступна только сотрудникам с ролью исполнителя (кодовое имя *«УМЗ Сотрудник штатной единицы»*).

4.3. Откроется окно для формирования УМЗ.

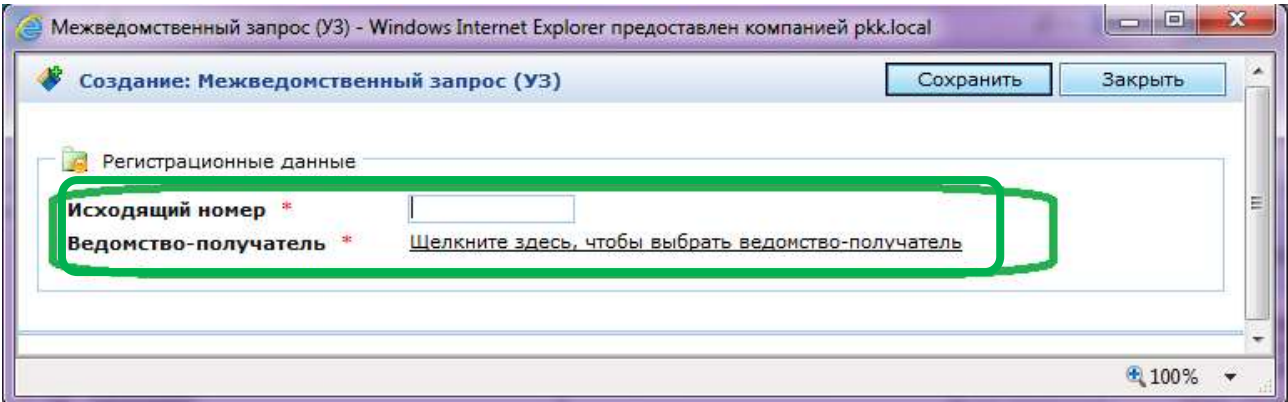

**ВНИМАНИЕ: Символом «\*» на формах обозначены поля обязательные для заполнения.**

4.3.1. Укажите исходящий номер запроса в соответствии с принятым порядком документооборота в Вашем ведомстве.

4.3.2. При нажатии на ссылку **«Щелкните здесь, чтобы выбрать ведомствополучатель»** откроется окно выбора из списка ведомств, подключенных к региональной системе межведомственного взаимодействия.

#### Укажите необходимое ведомство:

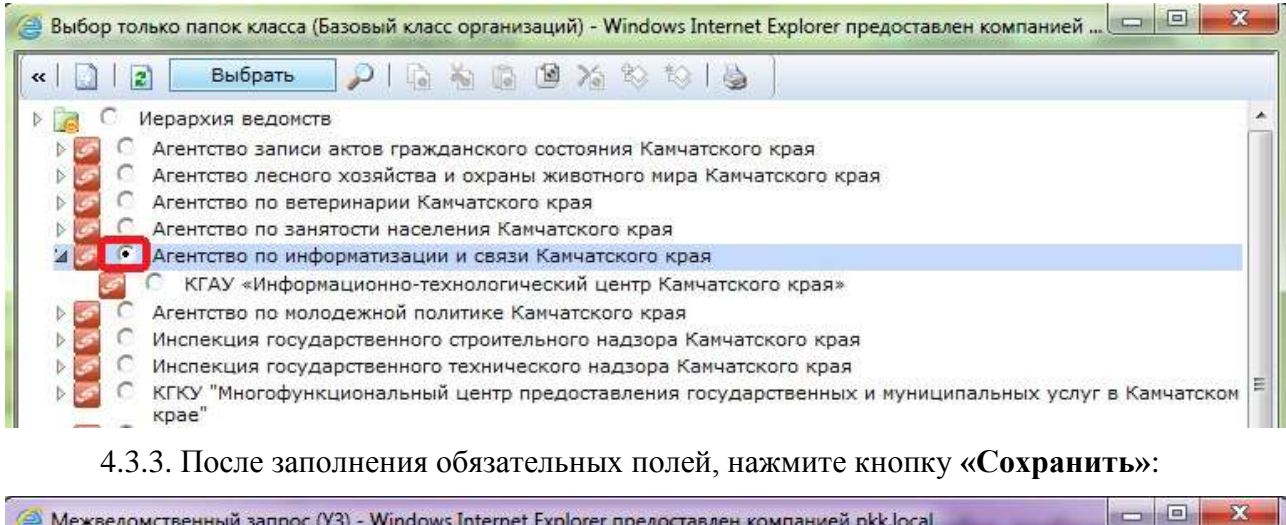

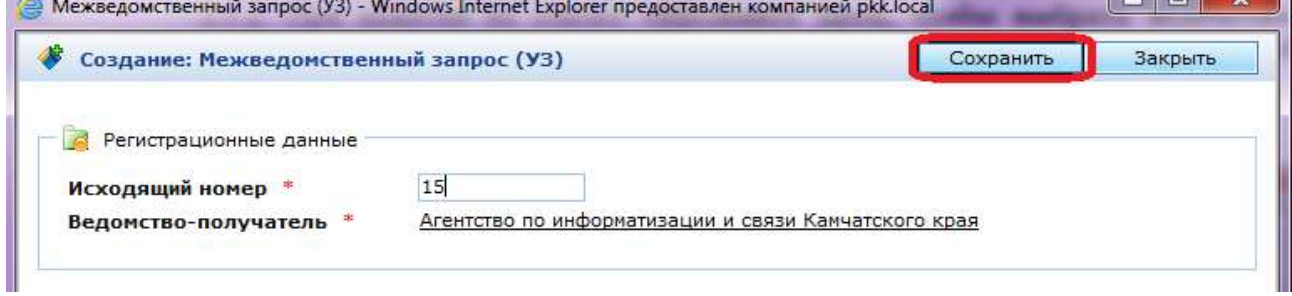

4.4. Окно изменит свою форму. Появится закладки «**Данные запроса**» и «**Данные ответа**». Поля закладки «**Данные запроса**» станут доступными для заполнения только после регистрации запроса в Системе. Нажмите кнопку **«Зарегистрировать»**:

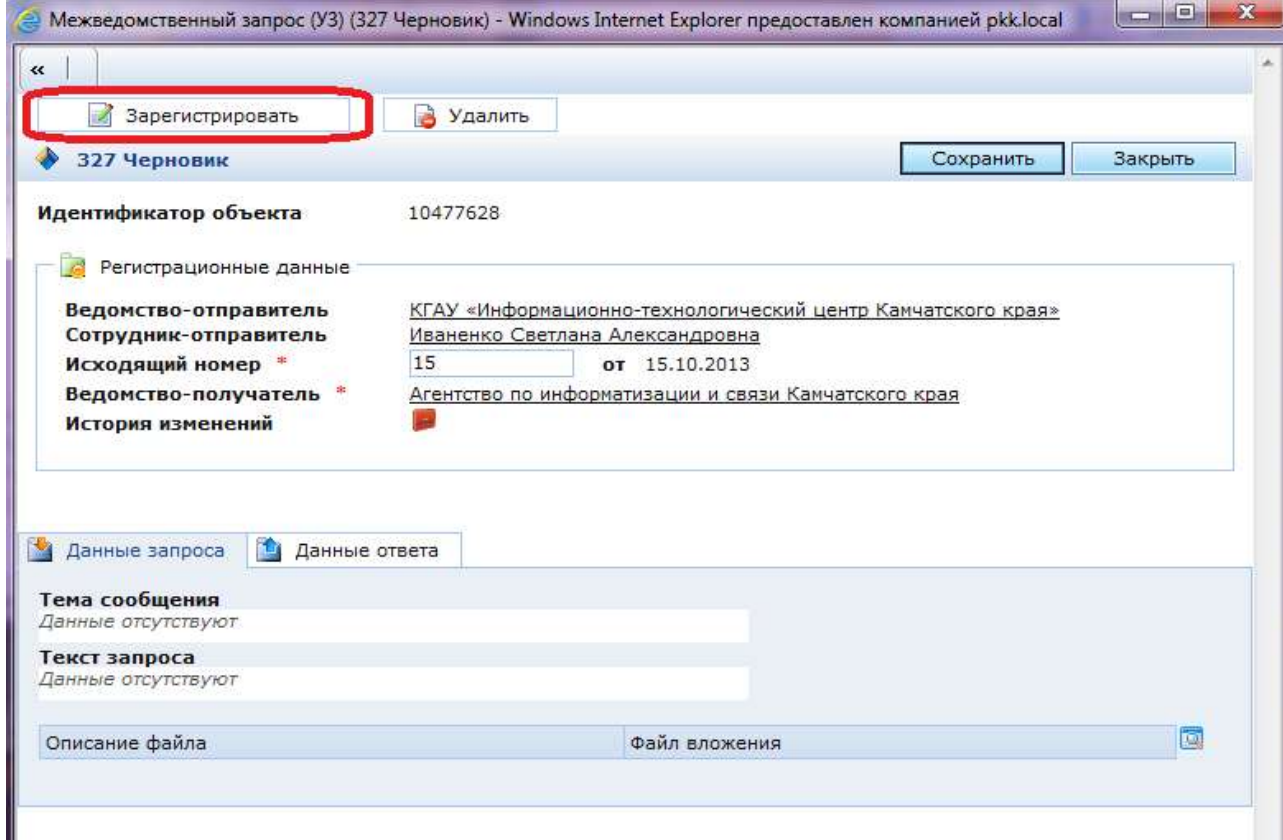

4.5. Для удаления УМЗ необходимо нажать кнопку «**Удалить»**.

4.6. Заполните поля «**Тема сообщения**», «**Текст сообщения**». Нажмите кнопку «**Сохранить**».

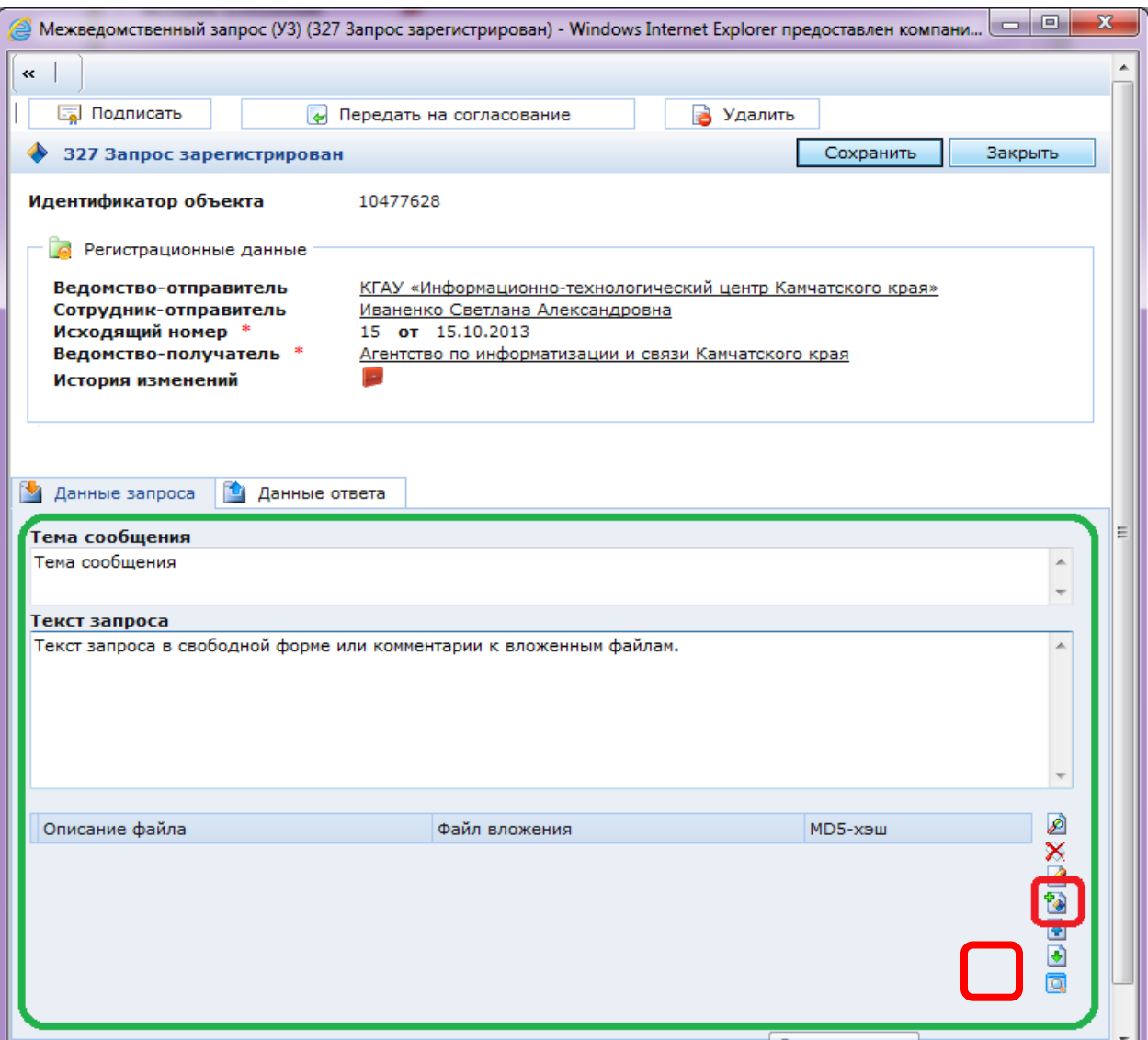

4.7. При необходимости прикрепите к запросу файлы:

4.7.1. Нажмите на кнопку **«Добавить»** (см. пред. рис.).

4.7.2. В появившемся диалоговом окне. Укажите путь к файлу, нажав кнопку **«Обзор…»**.

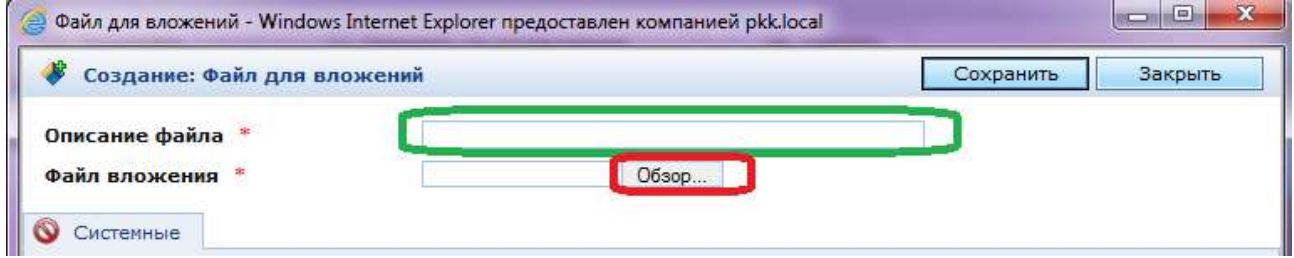

4.7.3. При желании измените описание файла (автоматически проставляется имя файла).

4.7.4. Нажмите кнопку **«Сохранить»**, затем кнопку **«Закрыть»**.

**! ВНИМАНИЕ: Объем прикрепляемого файла не должен превышать 7 Мб.**

Повторите шаги 4.7.1-4.7.4 необходимое количество раз.

4.8. До передачи запроса на согласование (кнопка **«Передать на согласование»**) сформированный запрос можно закрыть и вернуться к редактированию позже. Например, дополнить или изменить текст запроса, дополнительно прикрепить документ.

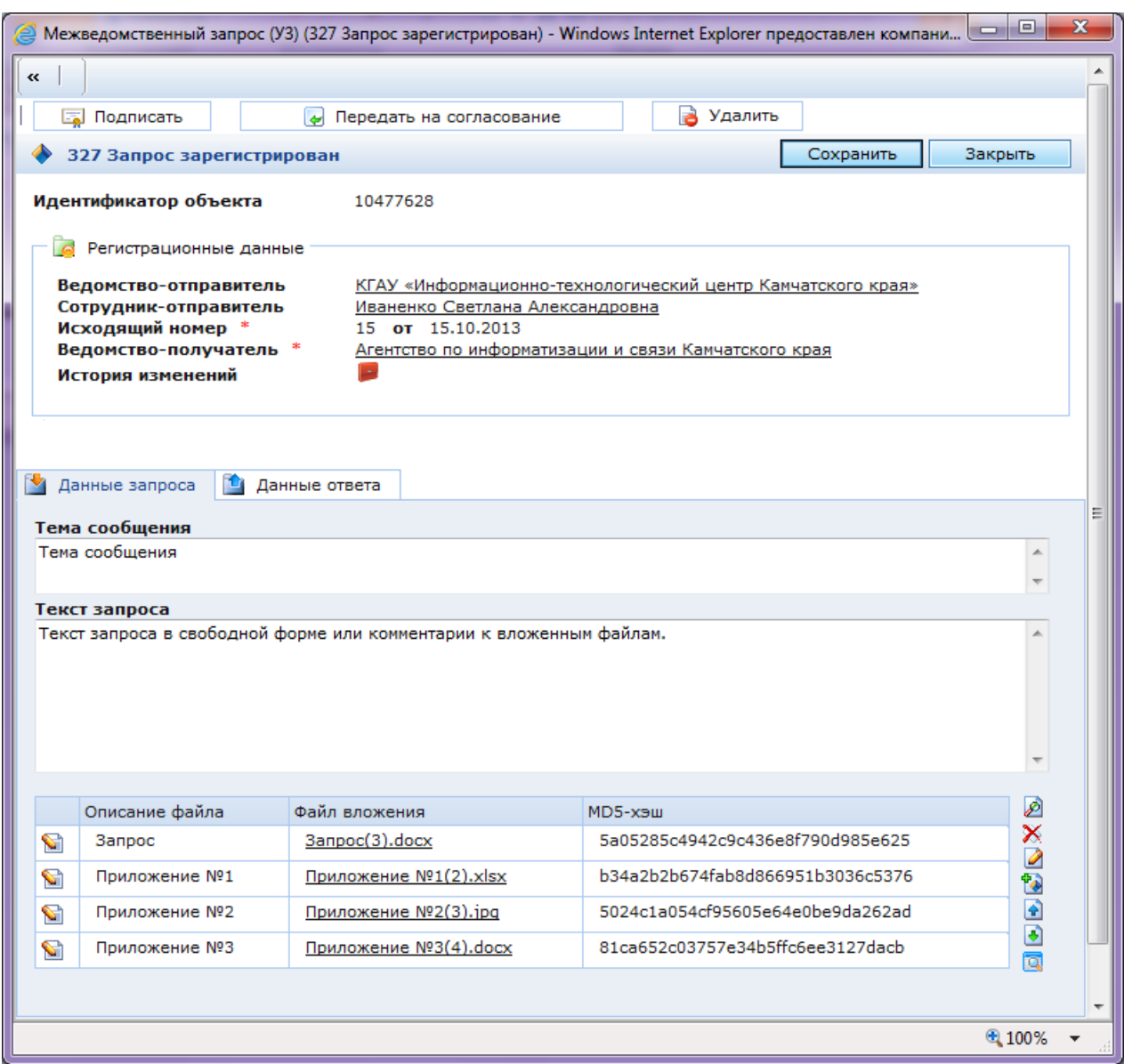

4.9. Нажмите кнопку **«Сохранить»**, затем кнопку **«Закрыть»**.

Созданный УМЗ сохраняется в папке **«Черновики»** и доступен только сотруднику, его создавшему.

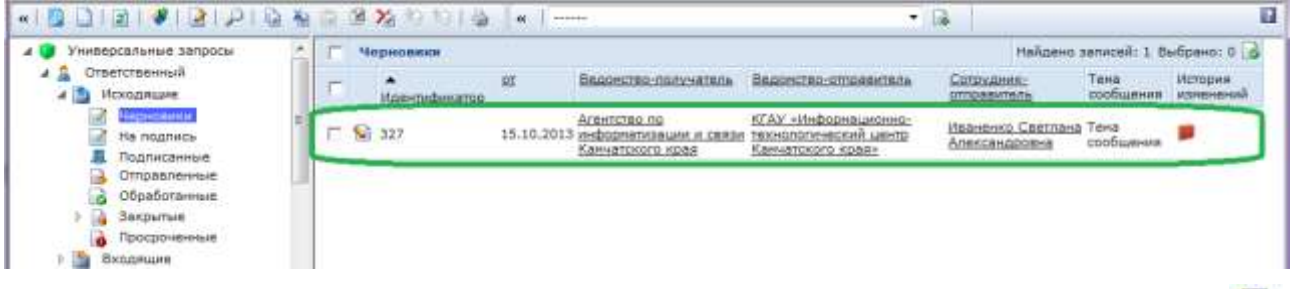

4.10. Откройте сформированный запрос, нажав кнопку **«Редактировать»** . Проверьте введенные данные.

**! ВНИМАНИЕ: При внесении любых изменений обязательно нажмите сначала кнопку «Сохранить». При нажатии на кнопку «Закрыть» внесенные изменения не сохраняются.**

4.11. Далее черновик УМЗ необходимо передать Руководителю ведомства для согласования. Нажмите кнопку **«Передать на согласование»**.

**! ВНИМАНИЕ: После передачи запроса на согласование для сотрудника закрываются все поля от редактирования. Остается доступной кнопка «Удалить», для возможности удалить ошибочно отправленный на согласование УМЗ.**

4.12. У Руководителя ведомства-отправителя в разделе **«Исходящие»** отображаются все УМЗ, создаваемые сотрудниками.

УМЗ направленные на согласование подсвечиваются цветом.

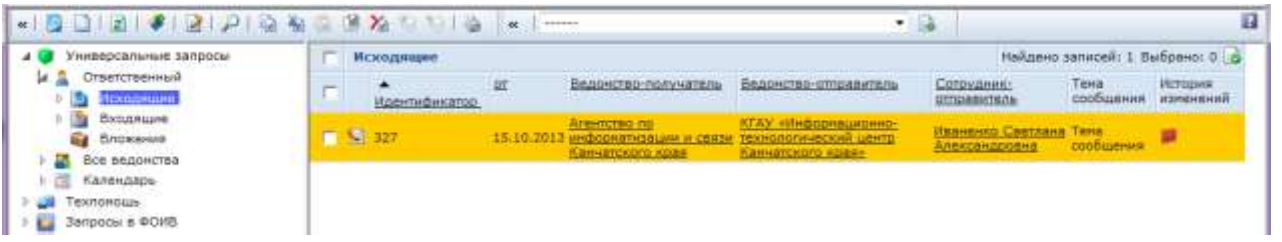

4.13. Чтобы ознакомиться с УМЗ, направленным для согласования нажмите кнопку **«Редактировать»** .

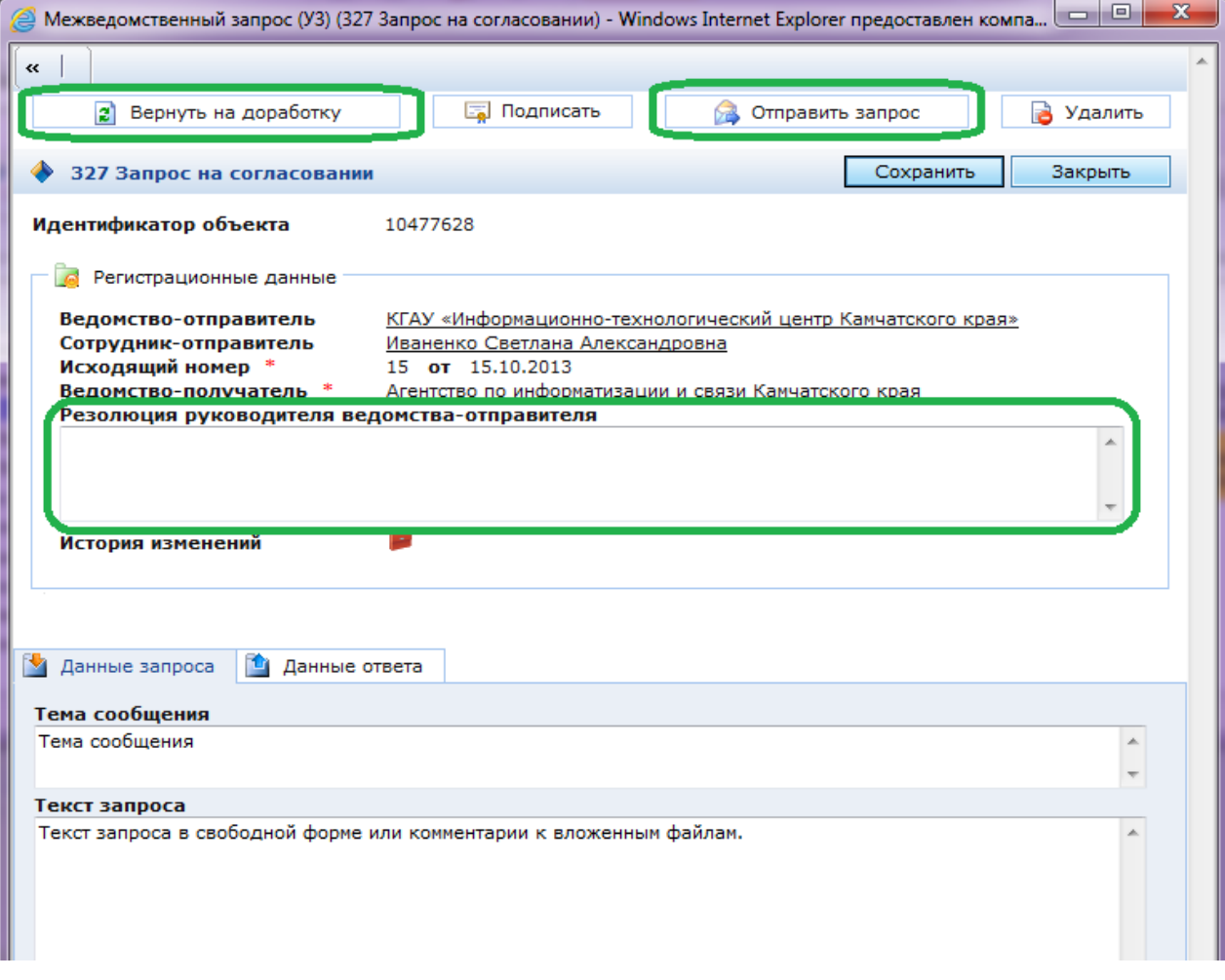

Для Руководителя все поля, кроме **«Резолюция руководителя ведомстваотправителя»**, доступны только для просмотра.

4.14. Руководитель может отправить УМЗ на доработку или отправить в ведомствополучатель:

4.14.1. Чтобы отправить запрос на доработку в поле **«Резолюция руководителя ведомства-отправителя»** напишите замечания, которые необходимо исправить и нажмите кнопку **«Вернуть на доработку»**.

4.14.2. Чтобы направить запрос в ведомство-получатель, нажмите кнопку **«Отправить запрос»**.

После отправки УМЗ перемещается в папку **«Отправленные»**, все поля закрываются от редактирования.

**! ВНИМАНИЕ: После отправки запроса в ведомтсво-получатель автоматически рассчитывается срок исполнения – пять рабочих дней. Это означает, что ответ на запрос должен быть направлен в течении пяти рабочих дней.**

Обратите внимание, что история изменений автоматически пополняется записями:

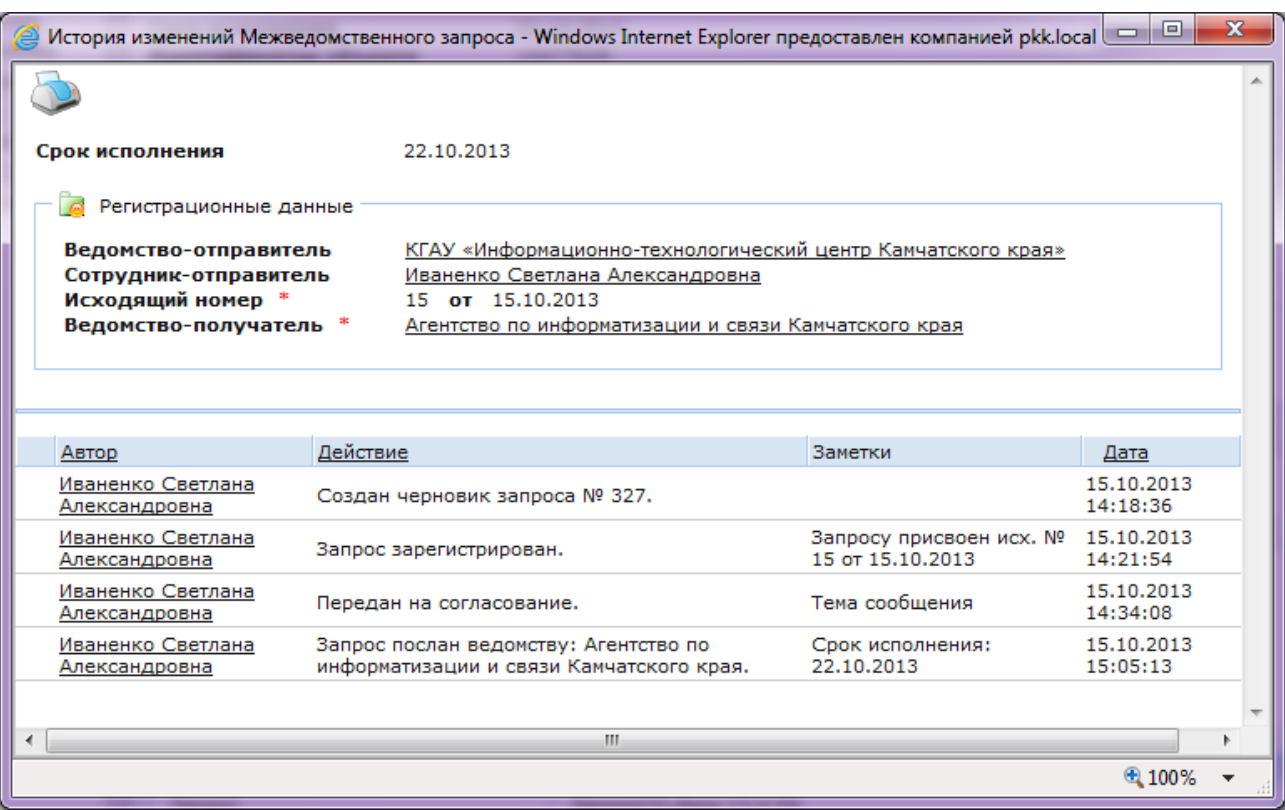

4.15. В Системе предусмотрена возможность формирования печатной формы запроса:

4.15.1. Откройте отправленный запрос.

4.15.2. Выберите из списка вверху **«Межведомственный запрос (УЗ) - Запрос»**.

4.15.3. Нажмите кнопку **«Создать отчет»**.

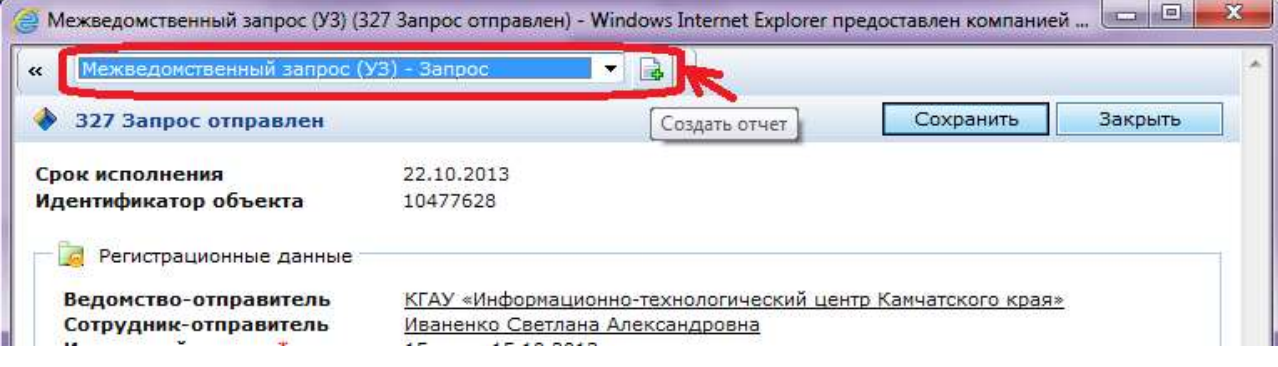

## 4.15.4. В появившеся диалоговом окне нажмите кнопку **«Открыть»**.

Откроется печатная форма запроса:

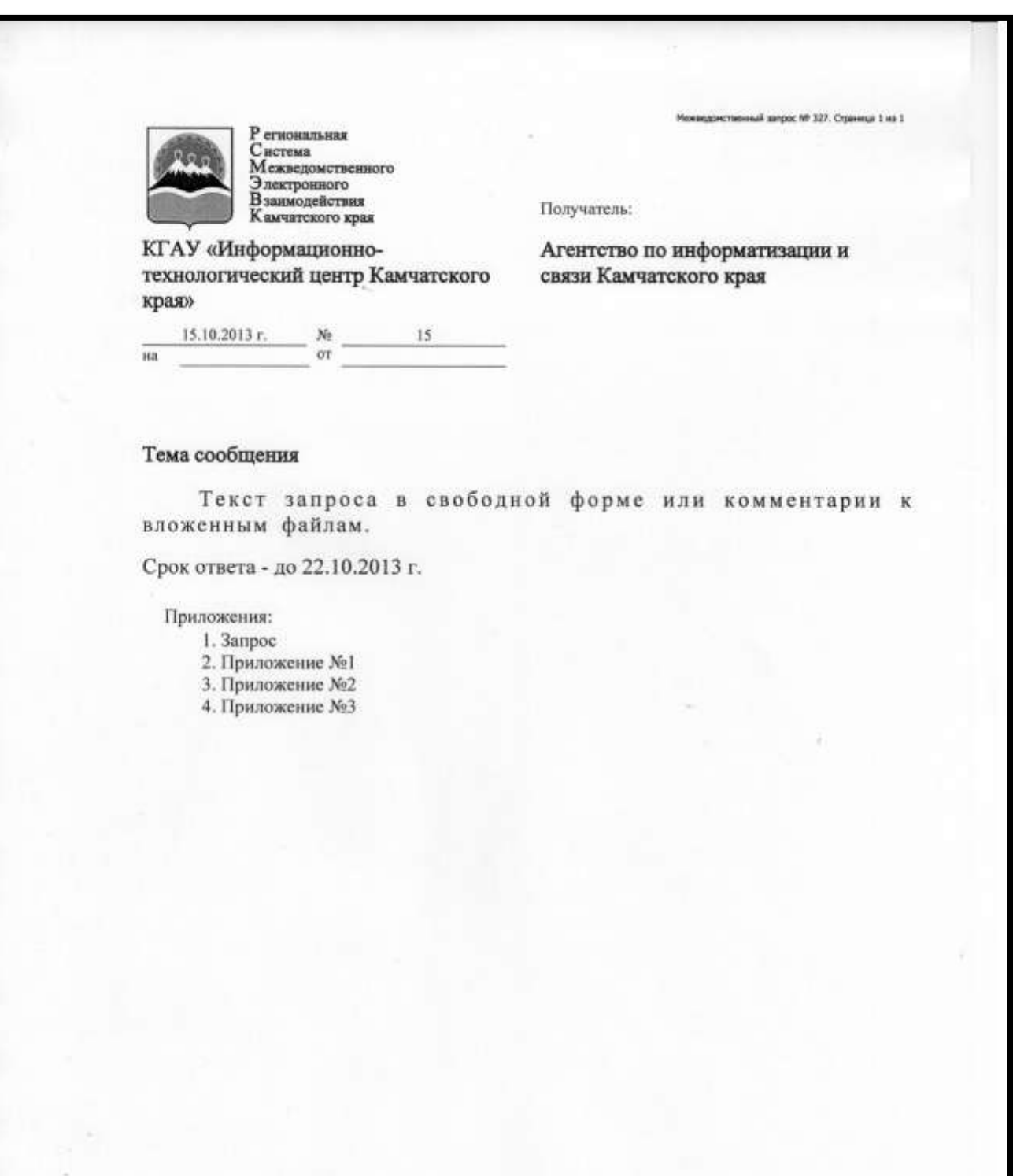

Исполнитель: Иваненко С. А. Тел.: 415-966, 22-86-74

## **5. Обработка входящих межведомственных запросов**

<span id="page-16-0"></span>5.1. У ответственного за обработку межведомственных запросов поступившие УМЗ отображаются в разделе **«Входящие»**, папка **«Поступившие»**.

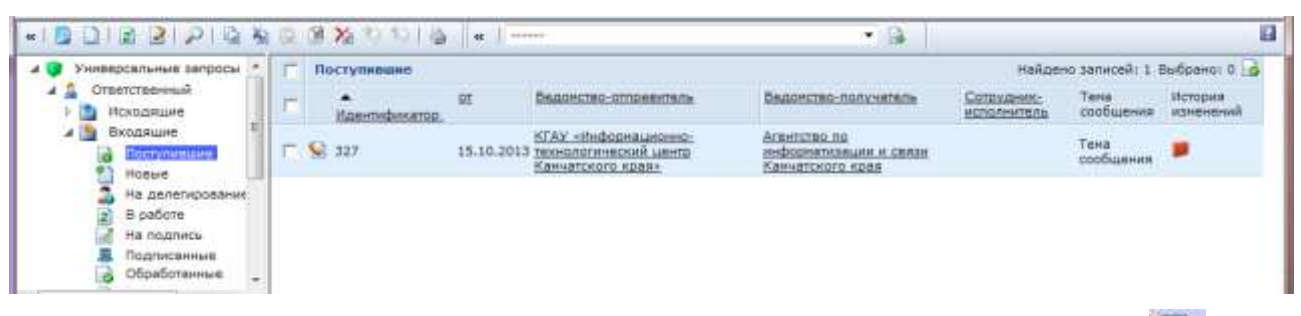

- 5.2. Для просмотра поступившего УМЗ, нажмите кнопку **«Редактировать»** .
- 5.3. Для дальнейшей работы с УМЗ необходимо нажать кнопку **«Получить»**.

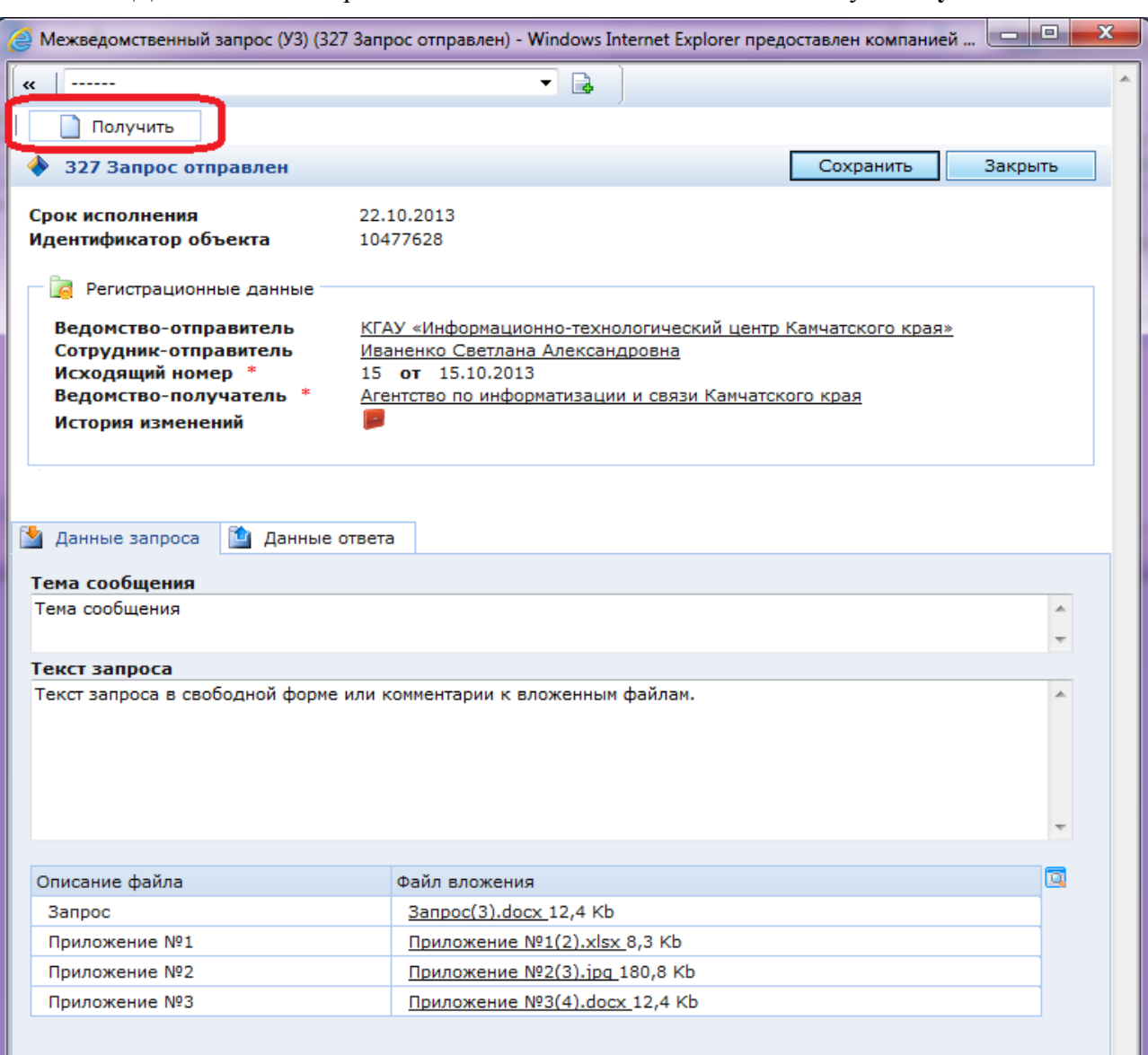

5.4. После получения запроса становятся доступными поля **«Сотрудникисполнитель»** и **«Резолюция руководителя ведомства-получателя»**.

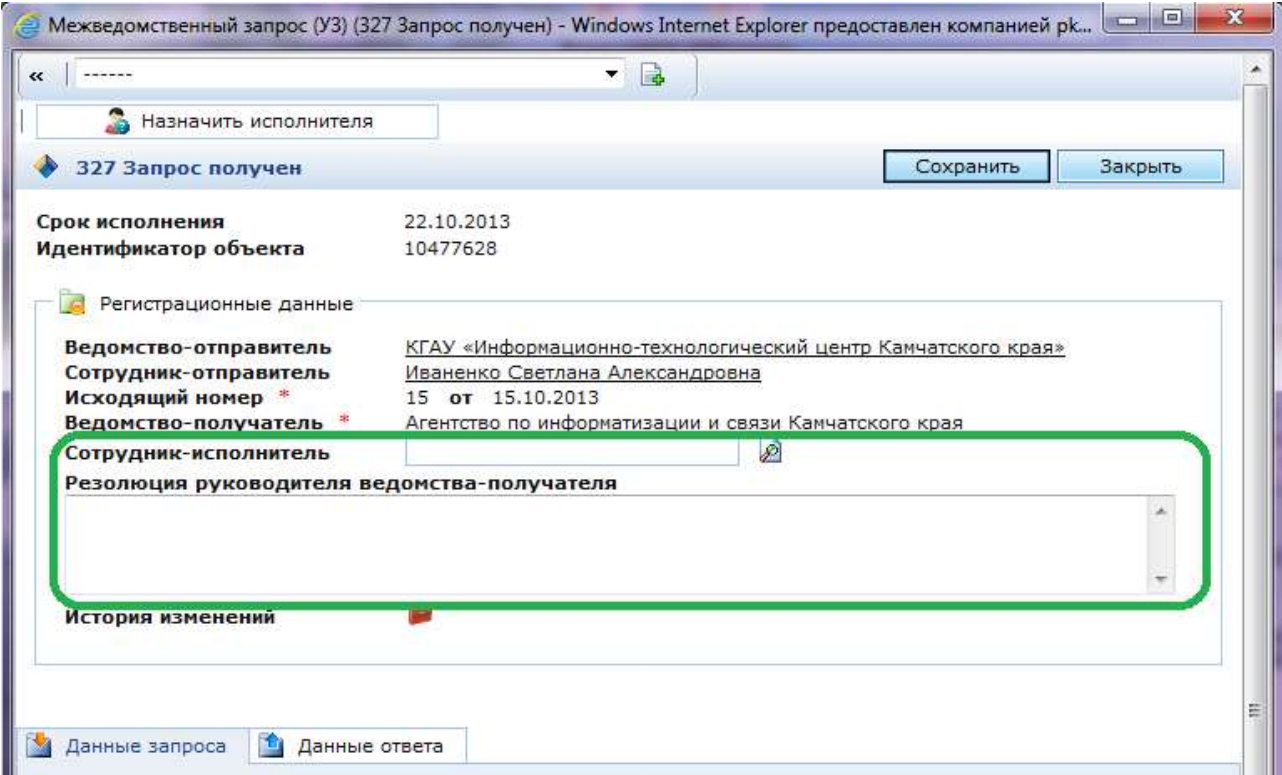

5.5. Сотрудник-исполнитель назначается из числа сотрудников ведомства.

Нажмите кнопку **«Выбрать»** . В появившемся диалоговом окне отметьте необходимого сотрудника и нажмите кнопку **«Выбрать»**.

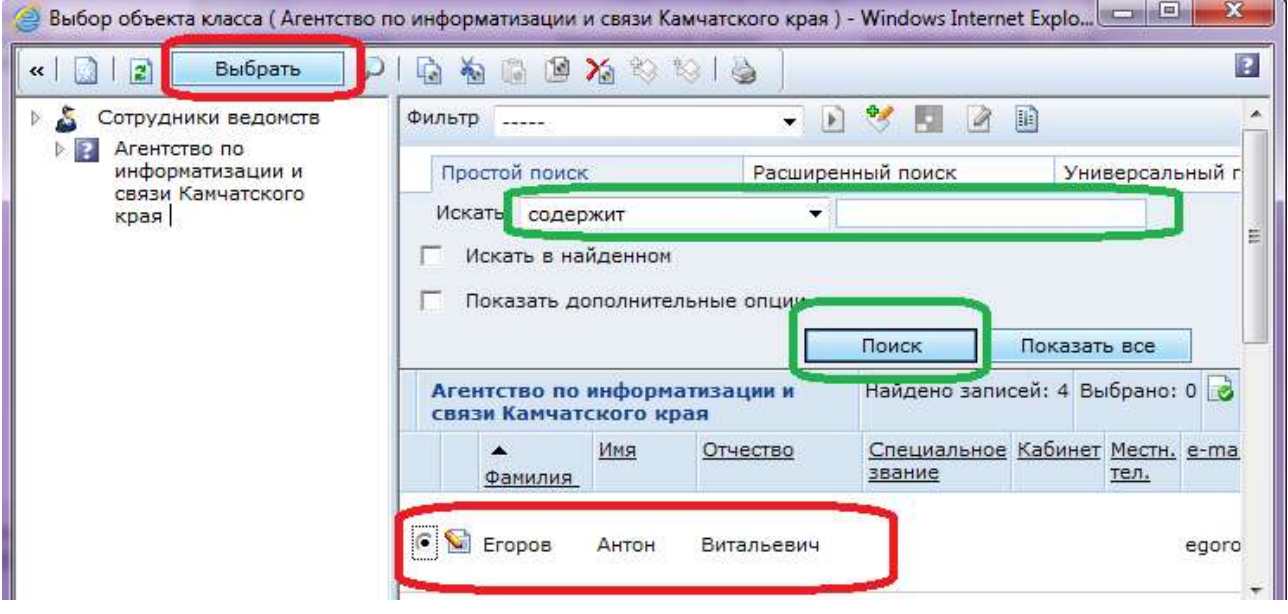

После выбора сотрудника и заполнения поля **«Резолюция руководителя ведомстваполучателя»** обязательно нажмите кнопку **«Сохранить»**, затем кнопку **«Назначить исполнителя»**.

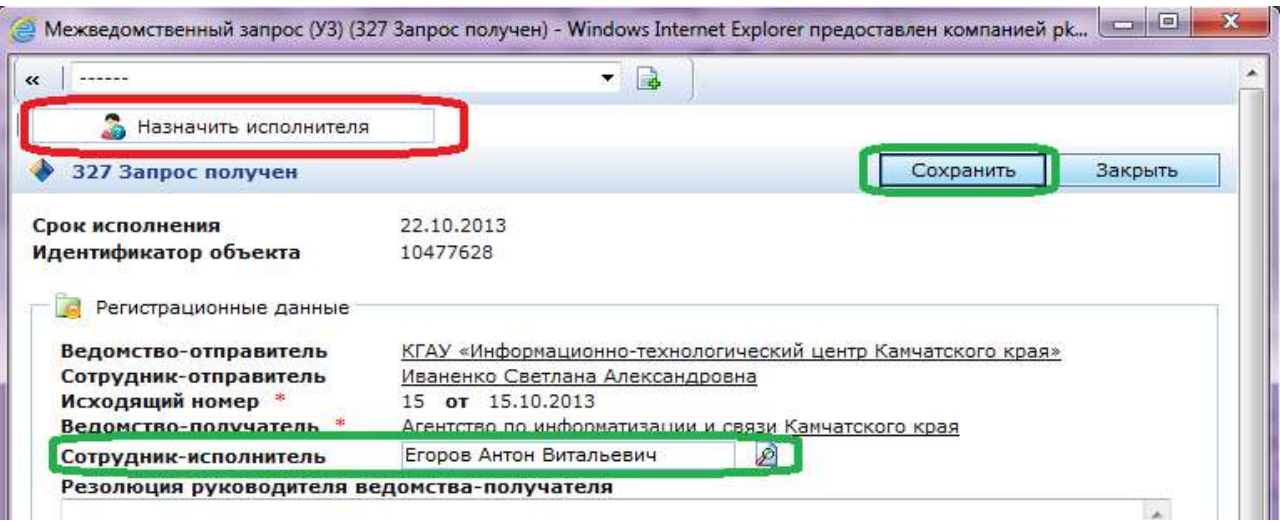

**! ВНИМАНИЕ: Ответственный сотрудник ведомства может перенаправить запрос в вышестоящее ведомство или делегировать на исполнение в подчиненное. Более подробно см. раздел 6.**

5.6. У сотрудника-исполнителя ведомства-получателя в разделе **«Входящие»**, папка **«Новые»** отображаются только те УМЗ, по которым он назначен исполнителем.

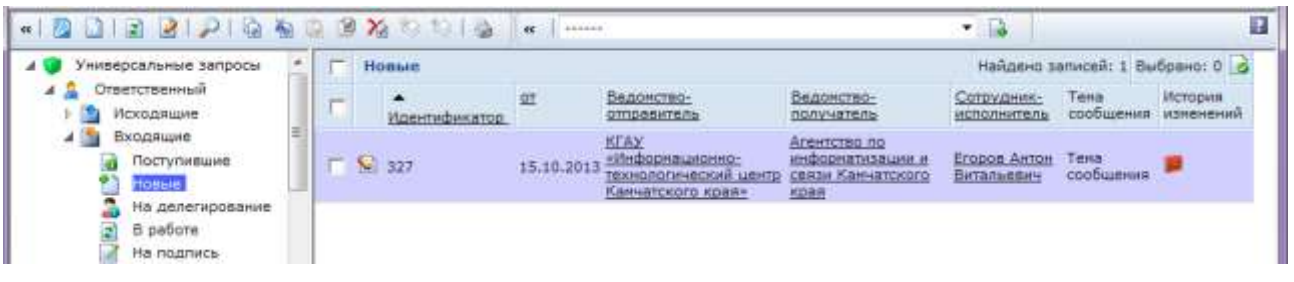

5.7. Сотрудник-исполнитель регистрирует новый УМЗ.

Заполните поле **«Входящий номер»**, нажмите кнопку **«Сохранить»**, затем кнопку **«Зарегистрировать»**.

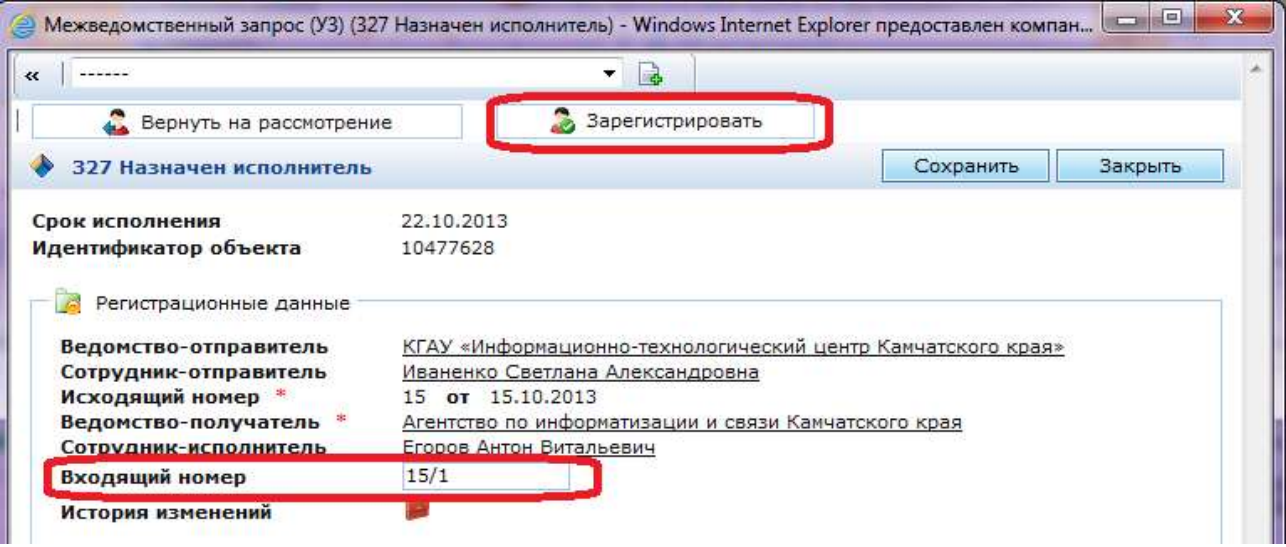

**! ВНИМАНИЕ: Сотрудник-исполнитель может вернуть на рассмотрение УМЗ ответственному за обработку межведомственных запросов.**

5.8. После регистрации запроса в Системе становятся доступными для заполнения поля вкладки **«Данные ответа»**.

В поле **«Тема сообщения»** автоматически копируется тема сообщения с вкладки **«Данные запроса»**. При желании Вы можете изменить это поле.

5.9. Заполните поле **«Текст ответа»**, по необходимости прикрепите файлы. Нажмите кнопку **«Сохранить»**.

### **! ВНИМАНИЕ: Объем прикрепляемого файла не должен превышать 7 Мб.**

5.10. После подготовки ответа на запрос, его необходимо передать для согласования Ответственному ведомства-получателя.

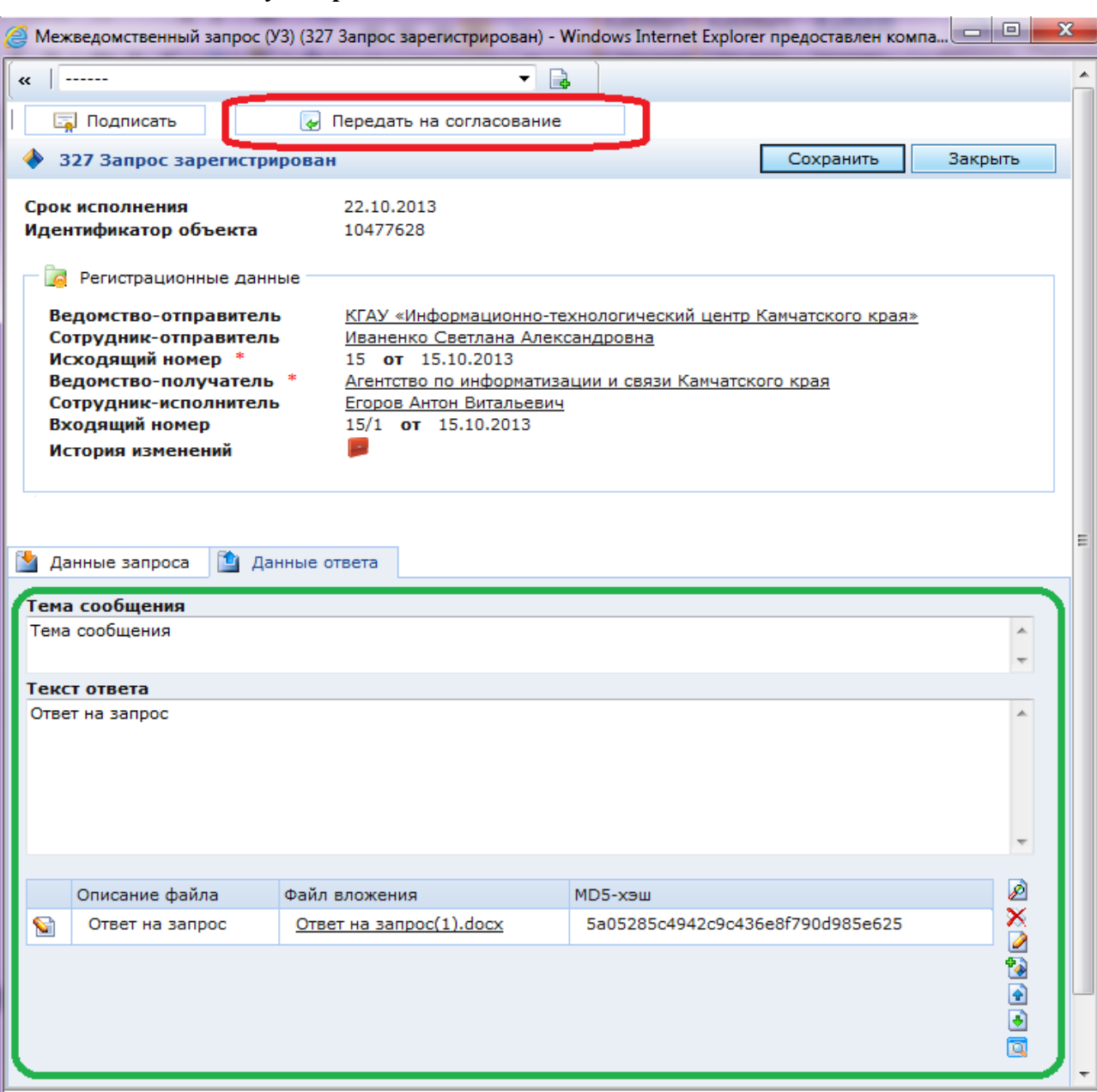

Нажмите кнопку **«Передать на согласование»**.

5.11. У ответственного сотрудника ведомства-получателя в разделе **«Исходящие»** отображаются все УМЗ, создаваемые сотрудниками. Чтобы открыть УМЗ, направленный для согласования нажмите

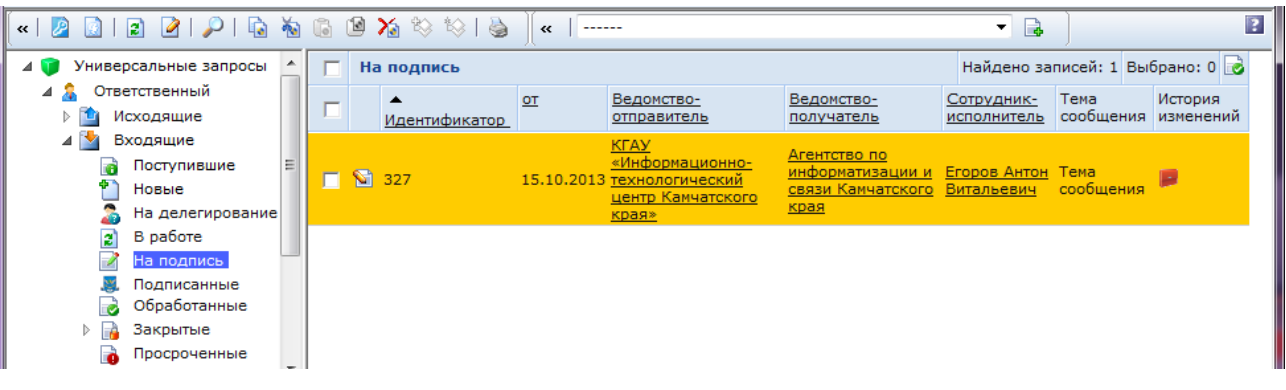

#### 5.12. Откройте УМЗ, направленный для согласования

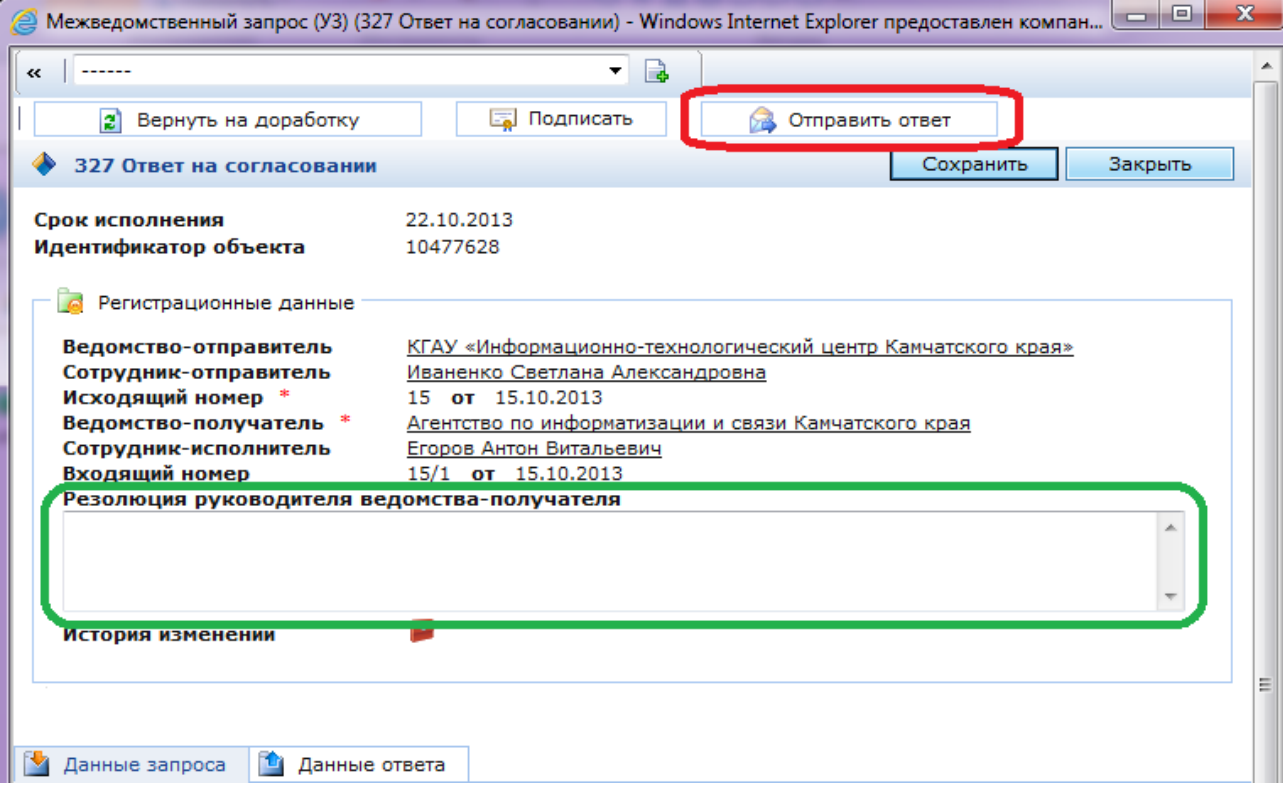

Для Ответственного сотрудника все поля, кроме **«Резолюция руководителя ведомства-получателя»**, доступны только для просмотра.

5.13. Ответственный сотрудник может отправить УМЗ на доработку или отправить в ведомство-отправитель:

5.13.1. Чтобы отправить запрос на доработку в поле **«Резолюция руководителя ведомства-получателя»** напишите замечания, которые необходимо исправить и нажмите кнопку **«Вернуть на доработку»**.

5.13.2. Чтобы направить запрос в ведомство-отправитель, нажмите кнопку **«Отправить»**.

После отправки УМЗ перемещается в папку **«Обработанные»**, все поля закрываются от редактирования.

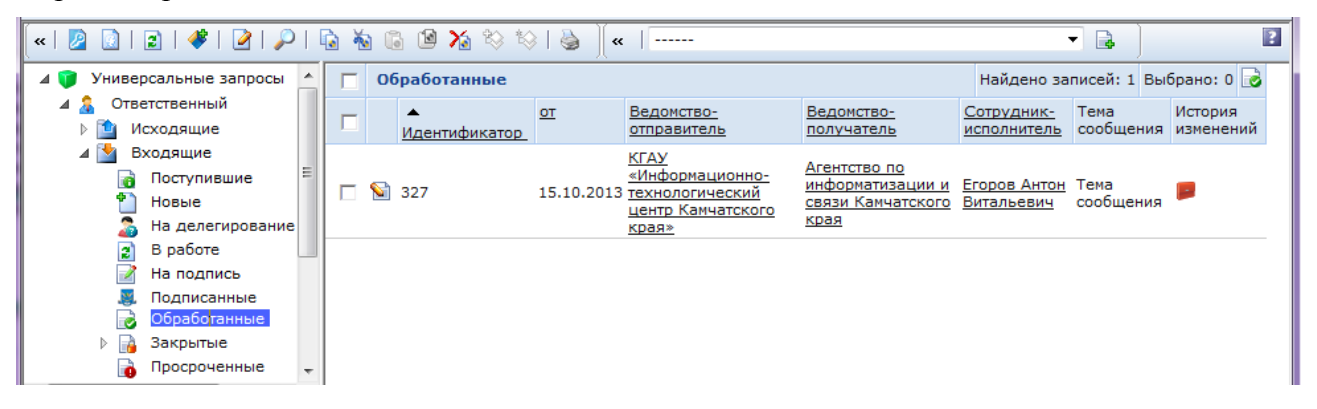

5.14. В Системе предусмотрена возможность формирования печатной формы ответа на запрос:

5.14.1. Откройте обработанный запрос.

5.14.2. Выберите из списка вверху **«Межведомственный запрос (УЗ) – Ответ»**.

5.14.3. Нажмите кнопку **«Создать отчет»**.

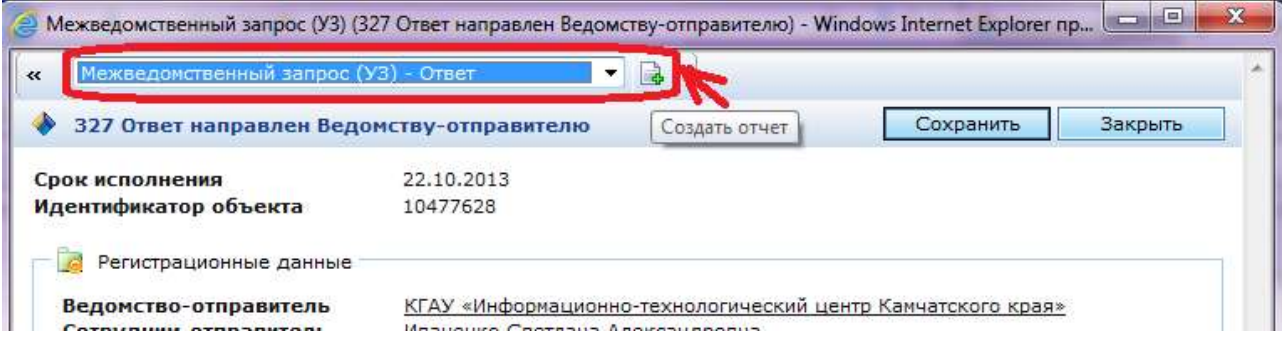

5.14.4. В появившеся диалоговм окне нажмите кнопку **«Открыть»**.

Откроется печатная форма ответа на запрос:

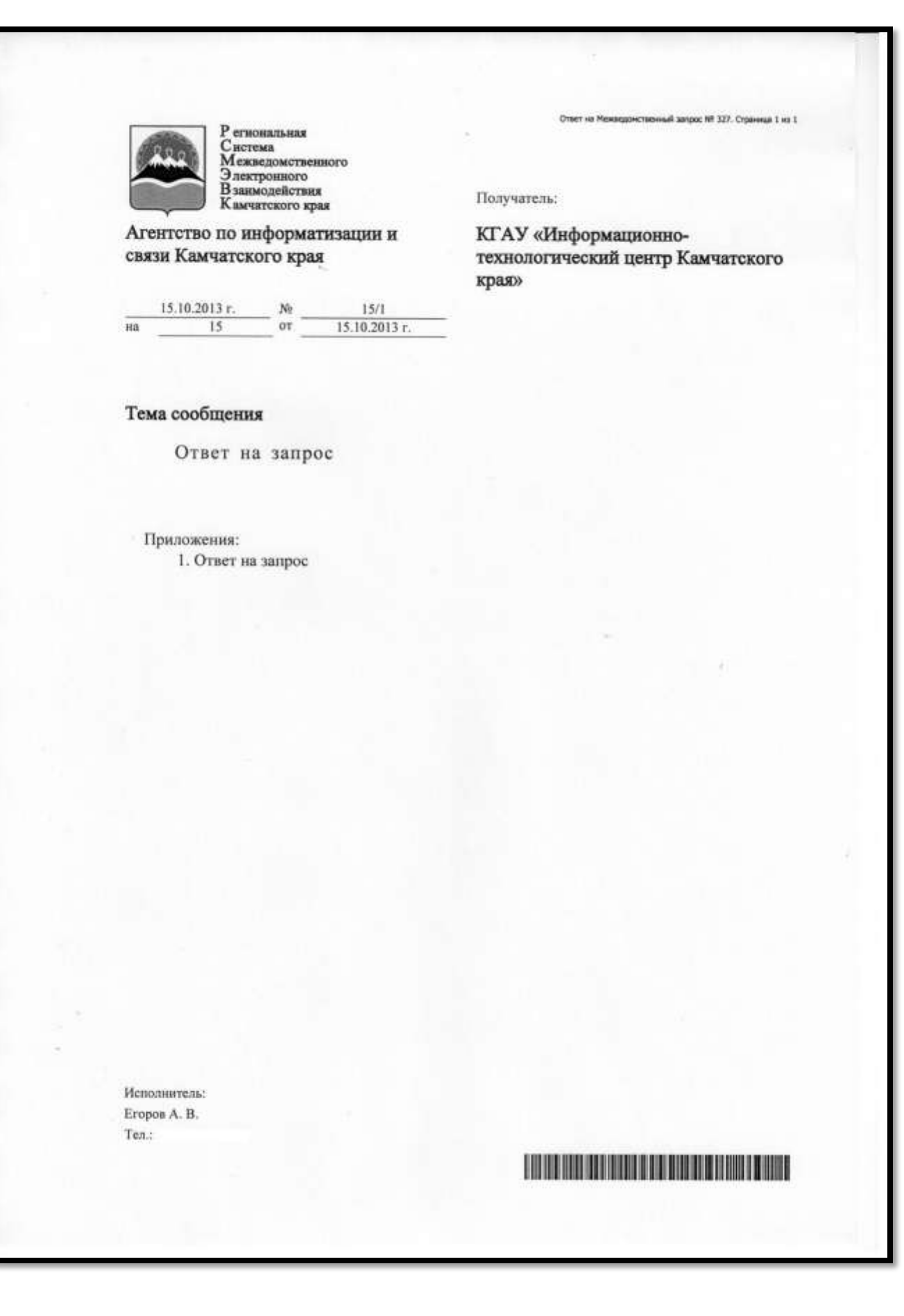

## <span id="page-23-0"></span>**6.1. Перенаправление входящих межведомственных запросов в вышестоящее подразделение**

Бизнес-процесс обработки УМЗ предусматривает шаг, когда подчиненное ведомство может отправить запрос вышестоящему ведомству, если по каким-то причинам запрос находится не в компетенции данного ведомства и должен быть рассмотрен вышестоящим руководством. Например, рассмотрим ситуацию, когда Агентство по занятости населения и миграционной политике Камчатского края направило «Заявку на предоставление доступа» непосредственно в КГАУ «Информационно-технологический центр Камчатского края». По правилам, такие заявки рассматривает вышестоящее ведомство: Агентство по информатизации и связи Камчатского края и должно быть направленно именно туда. В этих ситуациях для руководителя нижестоящего ведомства (у ответственного сотрудника) предусмотрена соответствующая кнопка **«Направить в вышестоящее ведомство»**.

При ее нажатии происходит следующее.

- 1. Ведомство-получатель изменяется на вышестоящее (в нашем случае на Агентство по информатизации и связи Камчатского края)
- 2. Руководителю(ям) (ответственному(ым) сотруднику(ам)) Агентства по информатизации и связи Камчатского края поступает соответствующее уведомление по электронной почте
- 3. Делается соответствующая запись в истории запроса
- **4. ВАЖНО: после нажатия кнопки, вам этот запрос перестанет быть доступным подведомственному ведомству**

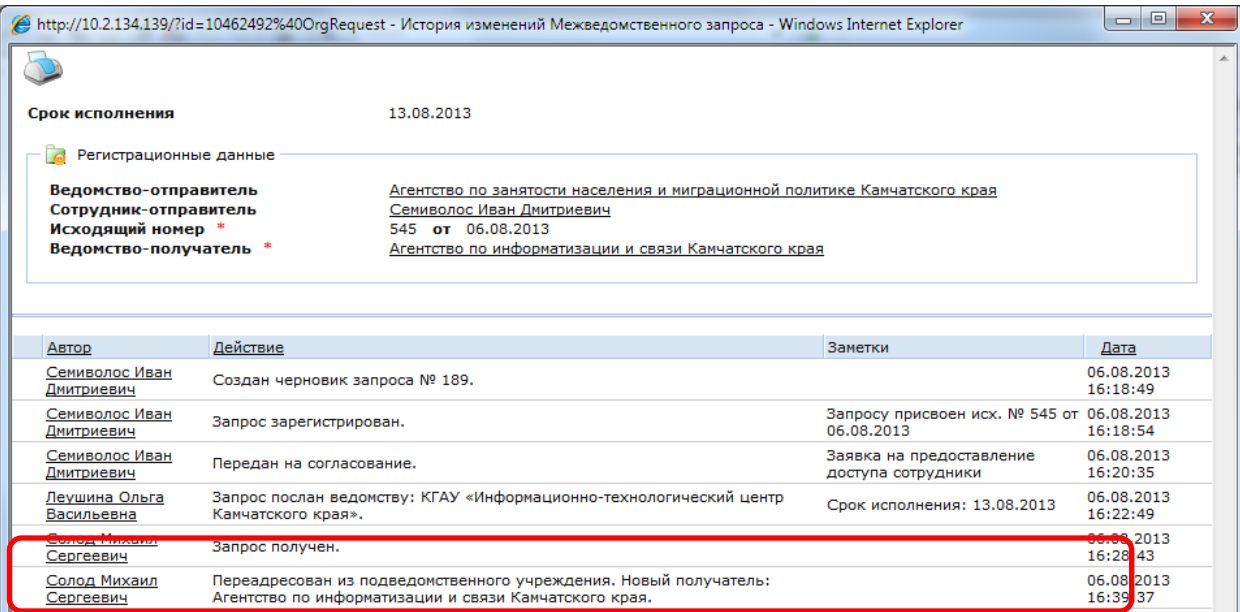

Образец письма, посылаемого по почте:

**Тема:** Уведомление о переадресации межведомственного запроса

**Сообщение:** Из подведомственной организации КГАУ «Информационно-технологический центр Камчатского края»был переадресован межведомственный запрос № 545 от 06.08.2013 г. «Заявка на предоставление доступа сотрудникам»

В случае необходимости, вышестоящая организация сможет вернуть запрос обратно в нижестоящую организацию. Достигается это путем назначения исполнителем любого сотрудника из нижестоящей организации, включая его руководителя или ответственного за обработку межведомственных запросов.

### **6.2. Перенаправление входящих межведомственных запросов в подчиненное ведомство**

<span id="page-24-0"></span>Бизнес-процесс обработки УЗ предусматривает ситуации, когда входящий в ведомство запрос должен быть по каким-то причинам делегирован на исполнение в нижестоящее ведомство. Чтобы перенаправить запрос в подчиненное ведомство ответственному достаточно назначить исполнителем по запросу любого сотрудника из подчиненного ведомства. Для этого необходимо выбрать сотрудника-исполнителя из подведомственного ведомства, нажать кнопку **«Сохранить»** и выполнить команду **«Назначить исполнителя»** (см. пп. 5.4).

При этом:

1. Ведомство-получатель изменяется на подчиненное,

2. Руководителю(ям) (ответственному(ым) сотруднику(ам)) подчиненного ведомства поступает соответствующее уведомление по электронной почте,

3. В истории запроса делается запись о назначении исполнителя.

Т.к. при этом Вы являетесь ответственным сотрудником вышестоящего подразделения, Вы сможете видеть это запрос.

При этом возможны 2 варианта назначения:

1. Исполнителем назначен обычный сотрудник подчиненного ведомства

2. Исполнителем назначен руководитель (ответственный по подчиненному ведомству)

В первом случае обычный сотрудник подчиненного ведомства работает с запросом так, как будто это запрос сразу же был отправлен в это ведомство напрямую. Т.е**. на согласование этот запрос уйдет руководителю (ответственному) подчиненного ведомства.** Если сотрудник-исполнитель нажмет кнопку **«Вернуть на рассмотрение»**, то **запрос вернется на рассмотрение, опять же, руководителю (ответственному) подчиненного ведомства.**

Во втором случае, когда исполнителем назначен руководитель (ответственный по подчиненному ведомству), он может либо сам ответить на данный запрос (при условии наличия у него роли исполнителя), либо назначить другого сотрудника из своего ведомства. Для этого вначале необходимо нажать кнопку **«Вернуть на рассмотрение»**, а затем, после выбора другого сотрудника и нажатия кнопки **«Сохранить»**, выполнить **команду «Назначить исполнителя»**.

## **7. Получение ответа на запрос.**

<span id="page-25-0"></span>7.1. У сотрудника-отправителя ведомства-отправителя обработанный УМЗ отобразится в разделе **«Исходящие»**, папка **«Обработанные»**.

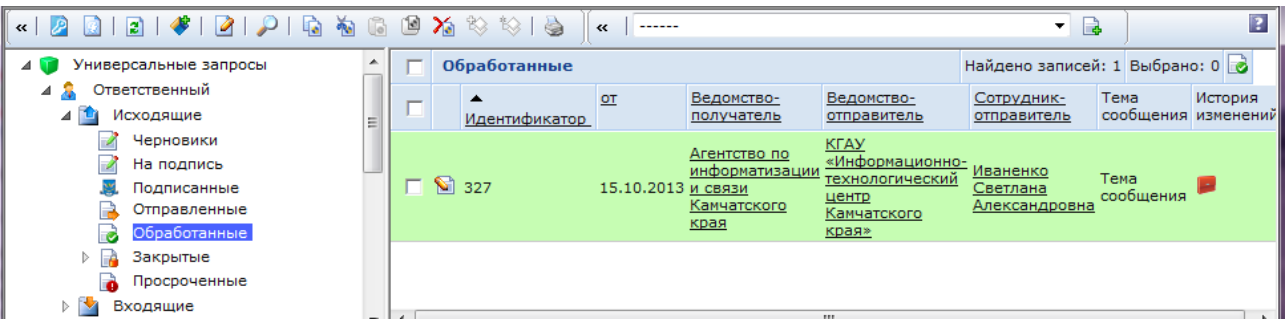

7.2. Для просмотра полученного ответа на запрос нажмите кнопку **«Редактировать»**.

Все поля запроса доступны только для просмотра.

### 7.3. Нажмите кнопку **«Получить ответ (закрыть запрос)»**.

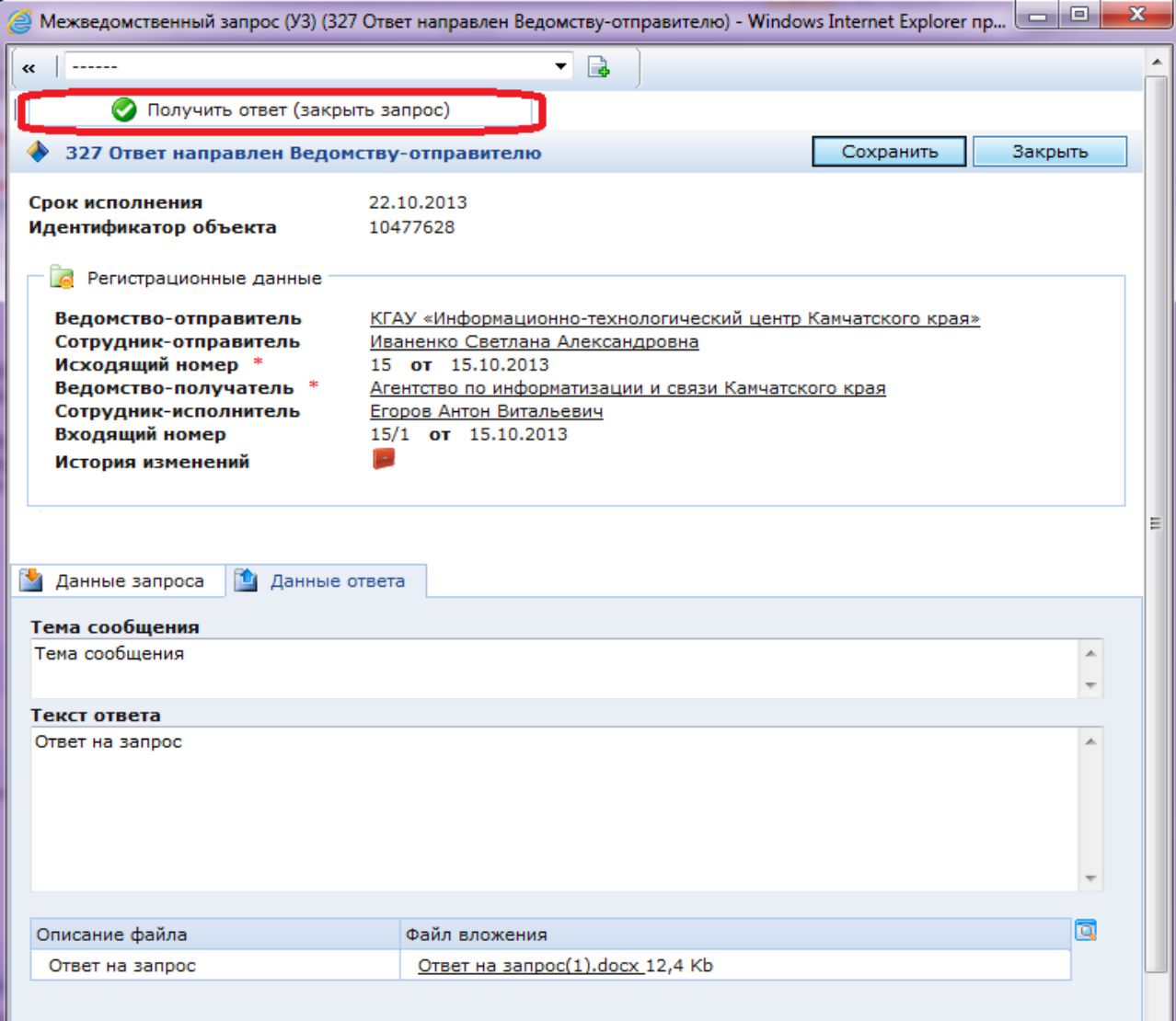

Процесс обработки УМЗ на данном этапе завершается.

### 7.4. Закрытый запрос перемещается в папку **«Закрытые»**.

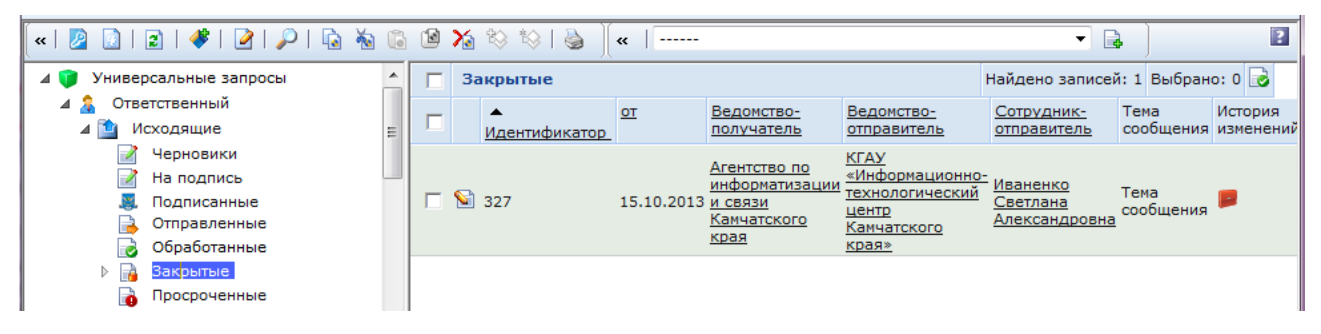

### Обратите вниманием на заполнение **«Истории изменений»**:

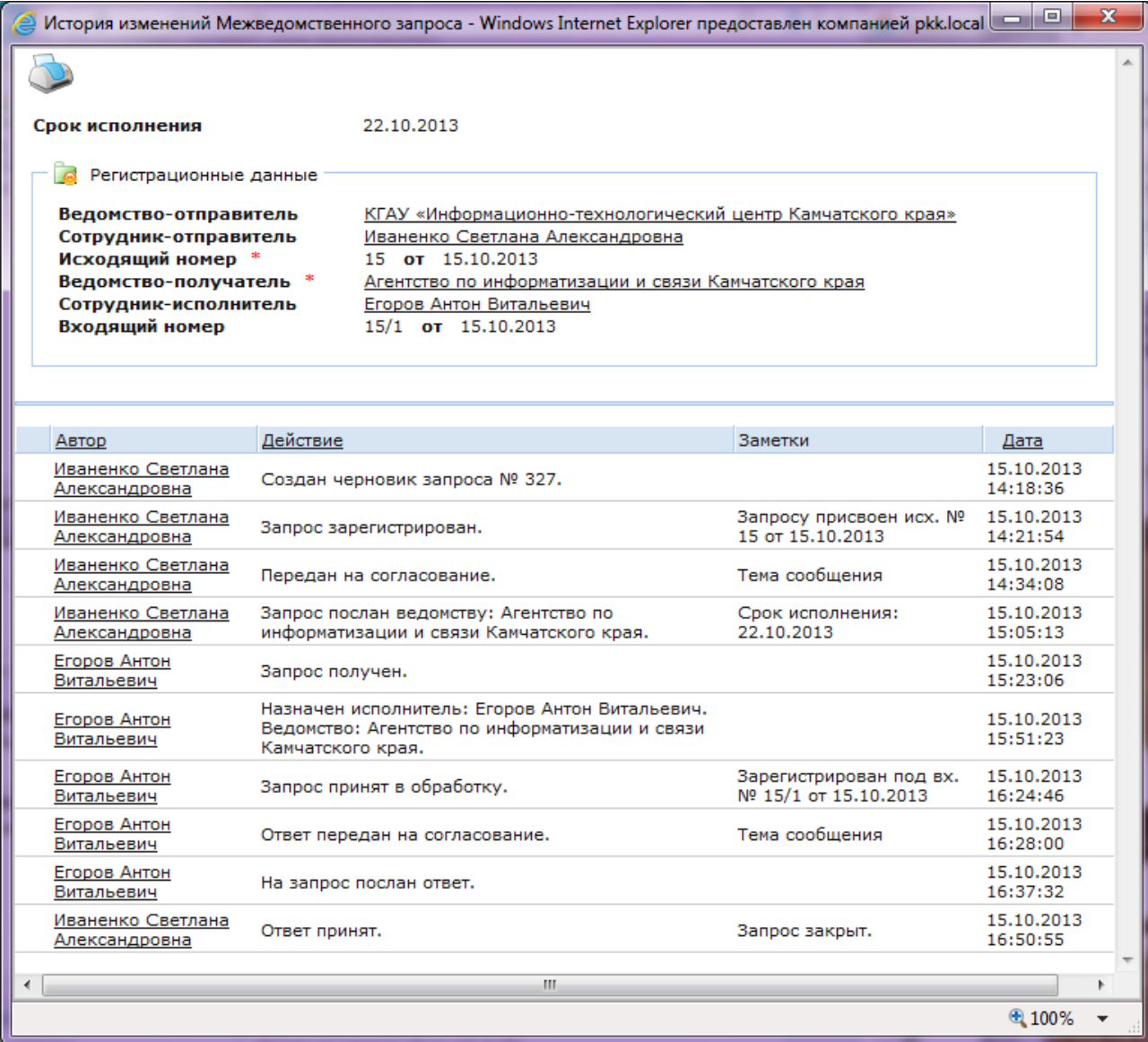

# **Приложение № 1. Работа с электронной подписью**

### <span id="page-27-0"></span>**Общие сведения**

Электронная подпись (ЭП) подтверждает авторство и целостность универсального межведомственного запроса (УМЗ). Средства ЭП внедрены с целью обеспечения юридической значимости УМЗ, аналогично печатям и подписям соответствующих документов на бумажных носителях.

В настоящее время средства ЭП являются необязательными, но рекомендуемыми к использованию. Работа с УМЗ возможна и без применения средств ЭП, но полноценной **юридической значимости** такие запросы формально не имеют.

Универсальный межведомственный запрос (как и ответ на него) может содержать до двух ЭП: подпись исполнителя и подпись руководителя ведомства, либо ответственного за обработку МВ. Если подпись исполнителя – это аналог обычной подписи бумажного документа, то подпись руководителя – это аналог печати ведомства.

### **Подготовка к работе**

Для того, чтобы функции ЭП при работе с межведомственными запросами стали доступны необходим наличие следующих программ:

– СКЗИ КриптоПро,

– КриптоПро ЭЦП Browser plug-in (cadesplugin.exe).

Оба поставляются с дистрибутивом УЦ, при выдаче электронных карт доступа.

В случае, если при открытии запроса Вы видите следующее сообщение (ВНИМАНИЕ: библиотека по работе с КриптоПро CADES-plugin не установлена. Функции проверки ЭЦП будут недоступны), значит у Вас вероятнее всего не установлена библиотека cadesplugin.exe.

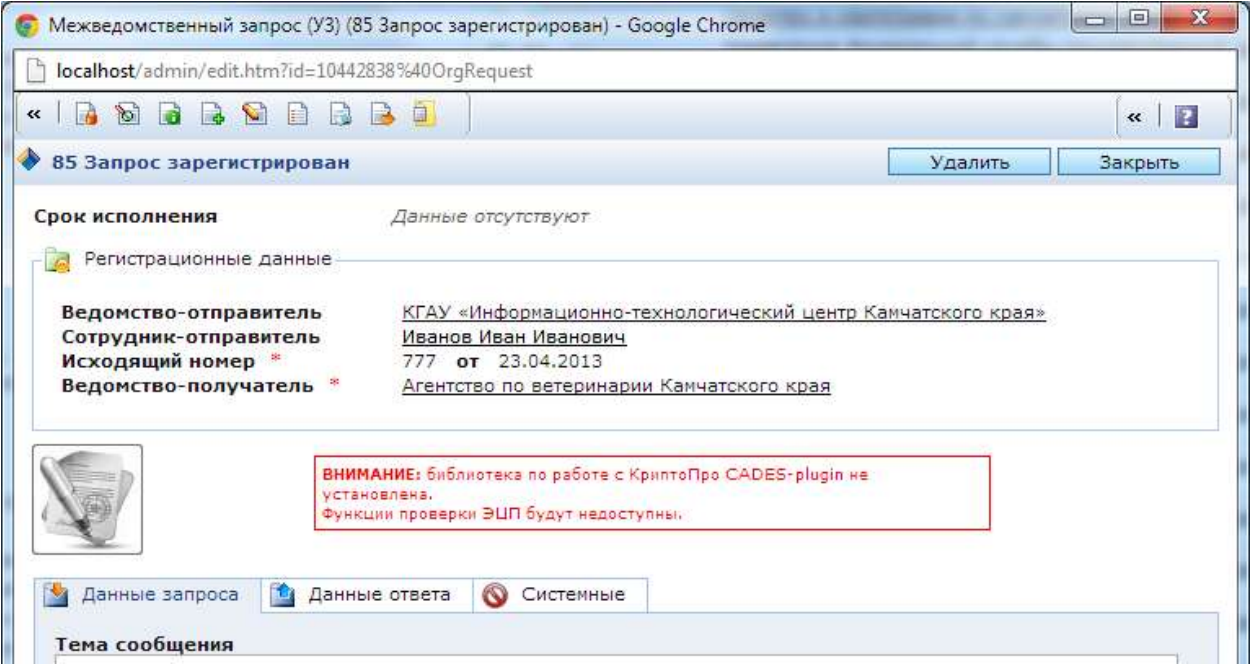

## **Практическая часть**

Для постановки ЭП на запросе/ответе нажмите кнопку **«Подписать»**. Обратите внимание, что текст и тема запроса не должны быть пустыми.

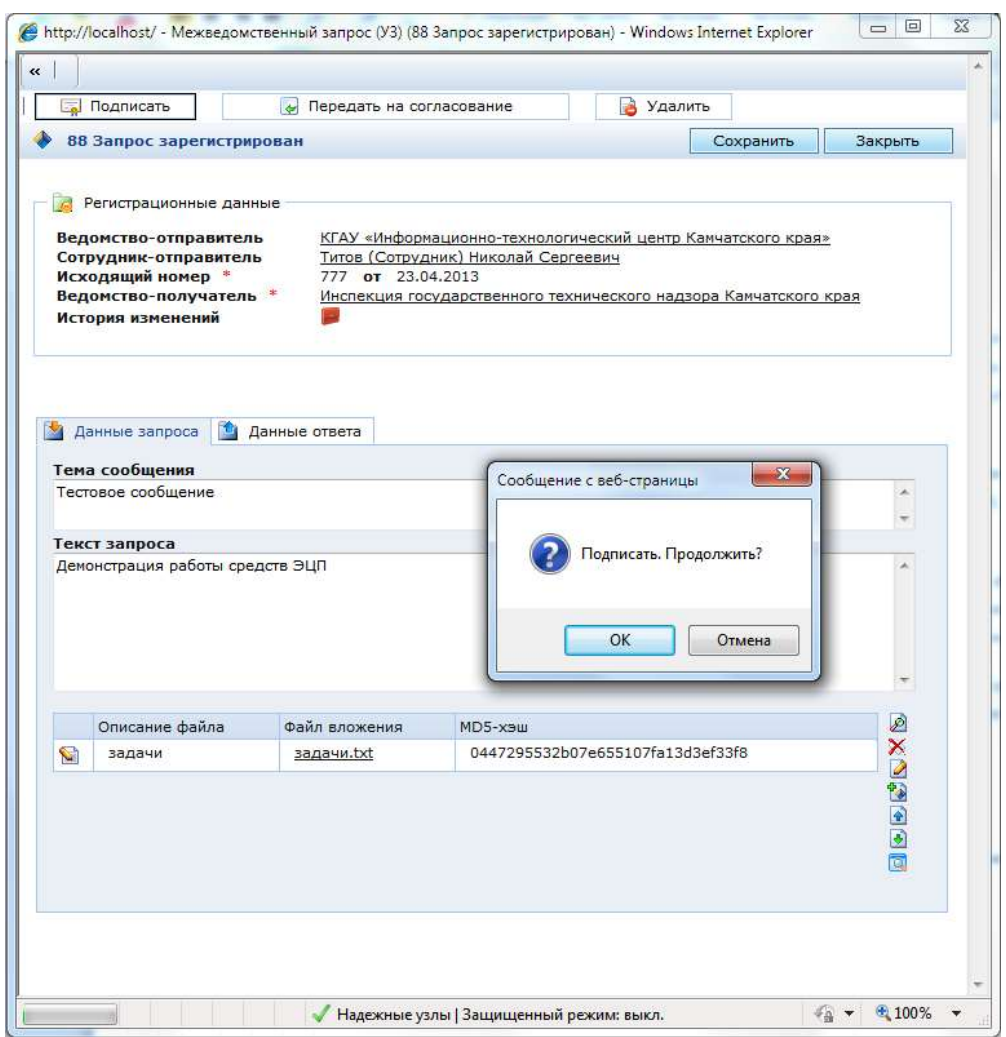

В открывшемся новом окне вам будет представлены данные, которые и будут подписаны. Для завершения процедуры, нажмите кнопку **«Подписать»**

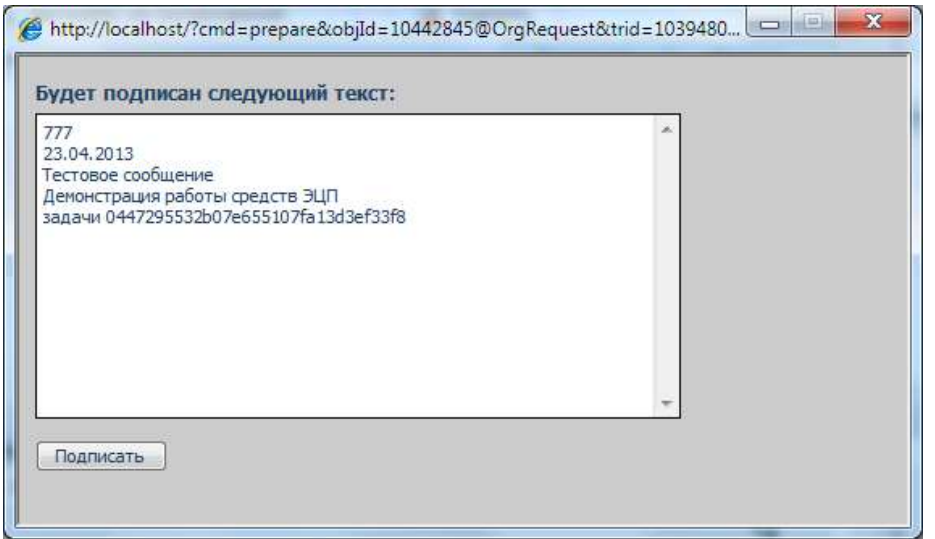

Система должна предложить вам выбрать сертификат ЭП. На Вашем компьютере может быть установлено несколько сертификатов. **ВАЖНО**: Обращайте внимание на поле **«Издатель»** и на период действительности. Технически, подписать можно любым сертификатом, установленным в Вашей системе и для которого есть закрытый ключ. **Но использовать необходимо только ЭП, выданные для РСМЭВ.**

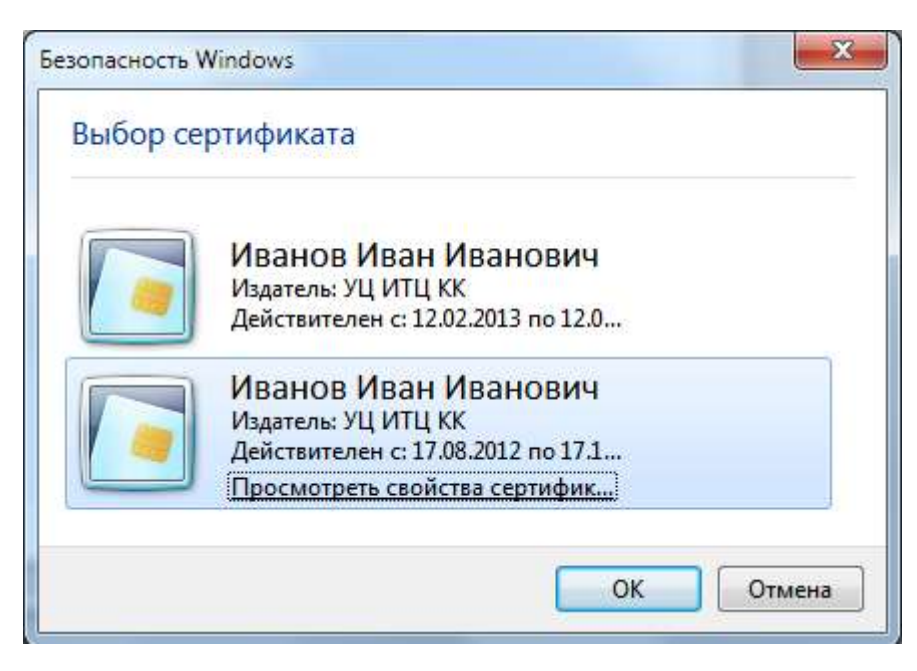

**Если ошибок не было**, Вы получите сообщение:

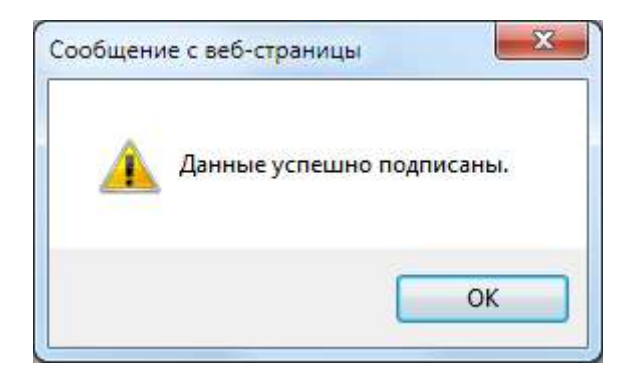

А вот образец сообщения, **если прервать процесс подписи**:

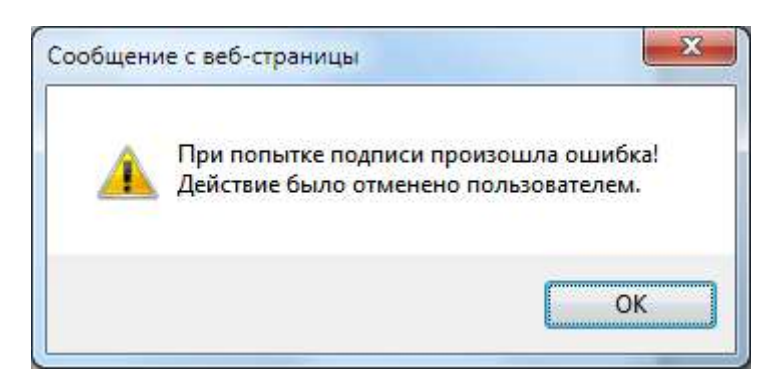

После выполнения операции подписания окно Межведомственного запроса будет выглядеть так:

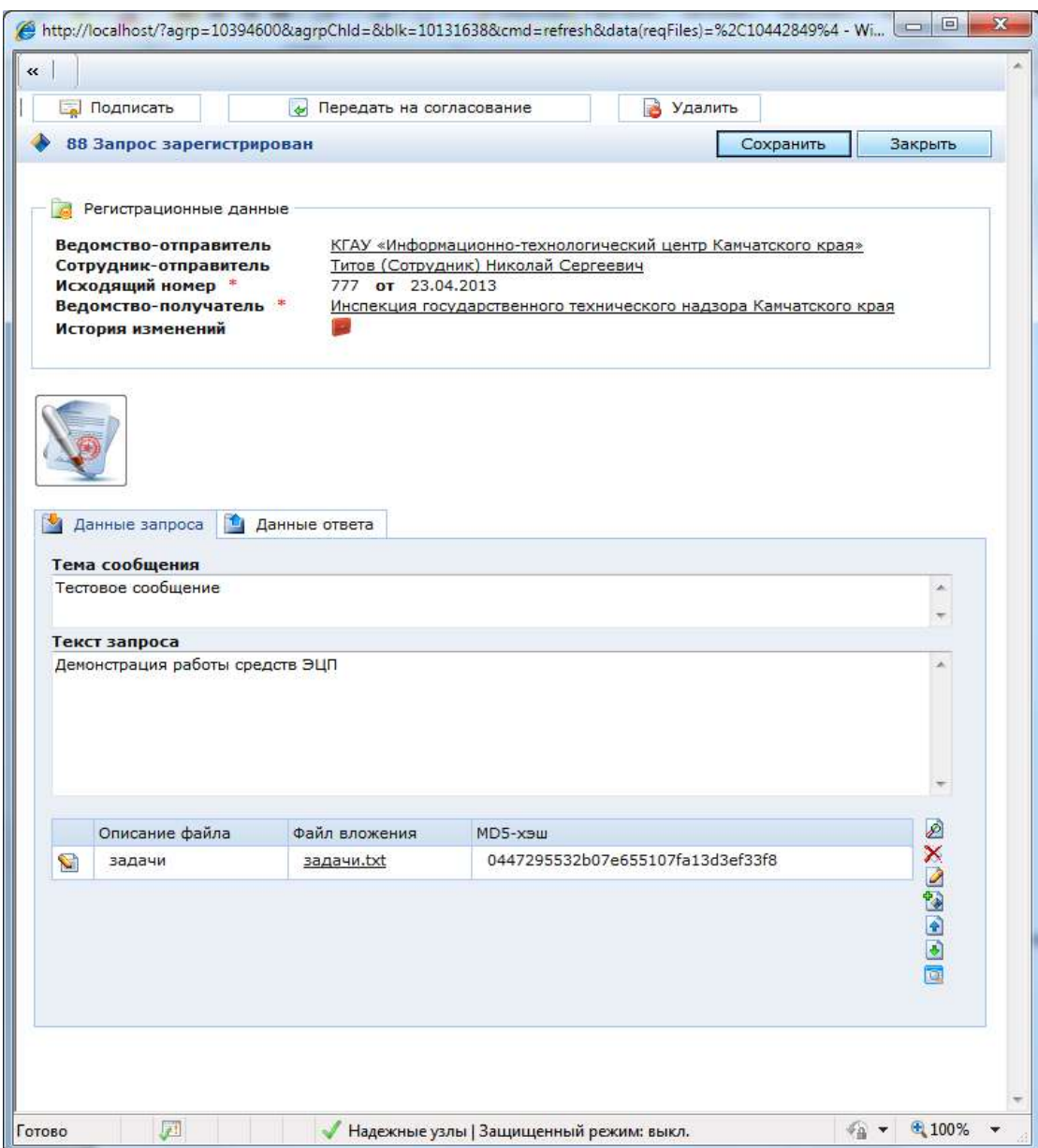

Запрос может иметь до 4-х подписей (по 2 на исполнителей с каждой стороны и по 2 – на руководителей ведомств). При этом Вы можете просмотреть любую ЭП (только для Internet

Explorer), нажав на соответствующую кнопку .

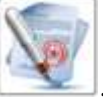

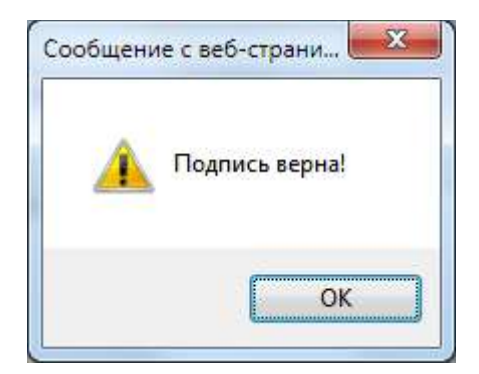

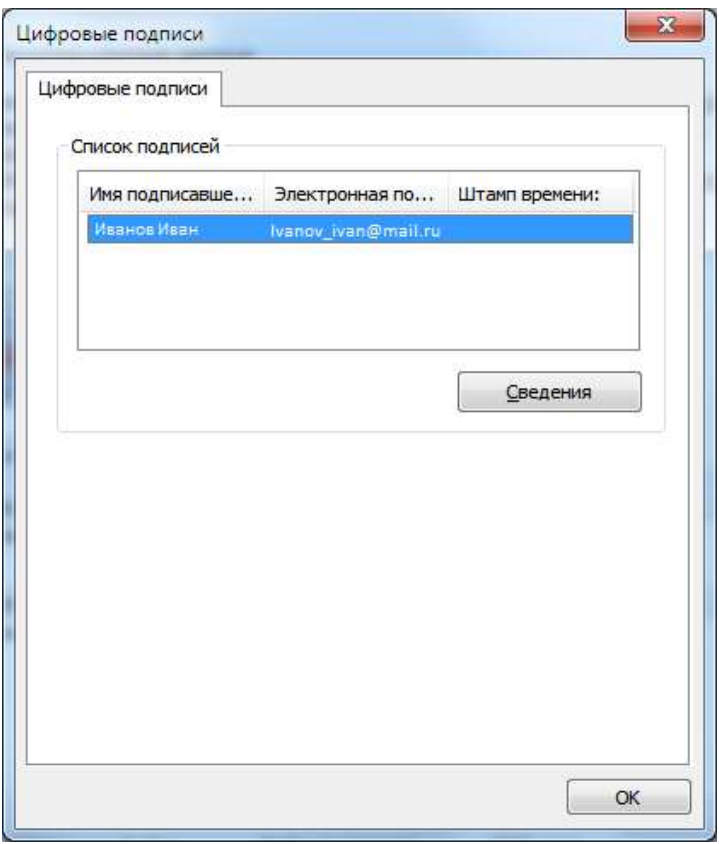

**ЗАМЕЧАНИЕ**. Средства проверки ЭП работают также в браузерах Chrome и Opera. Однако функция отображения подписи (как на рисунке выше) доступна только в Internet Explorer.

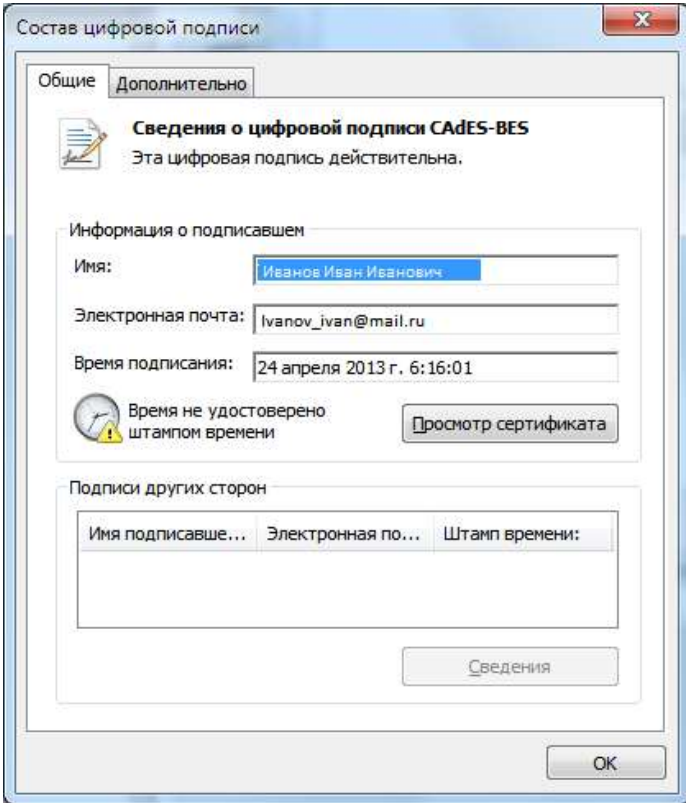

Обратите внимание, что кнопка **«Подписать»** будет доступна и после выполнения операции подписания запроса до тех пор, пока Вы либо не отправите запрос/ответ на согласование (для исполнителей), либо пока Вы не отправите запрос/ответ в другое ведомство (для руководителей). Т.е. система позволит вам изменить уже подписанный запрос и переподписать его снова, если возникнет такая необходимость.

Если Вы измените содержание запроса, но не переподпишете его, окно запроса будет выглядеть так:

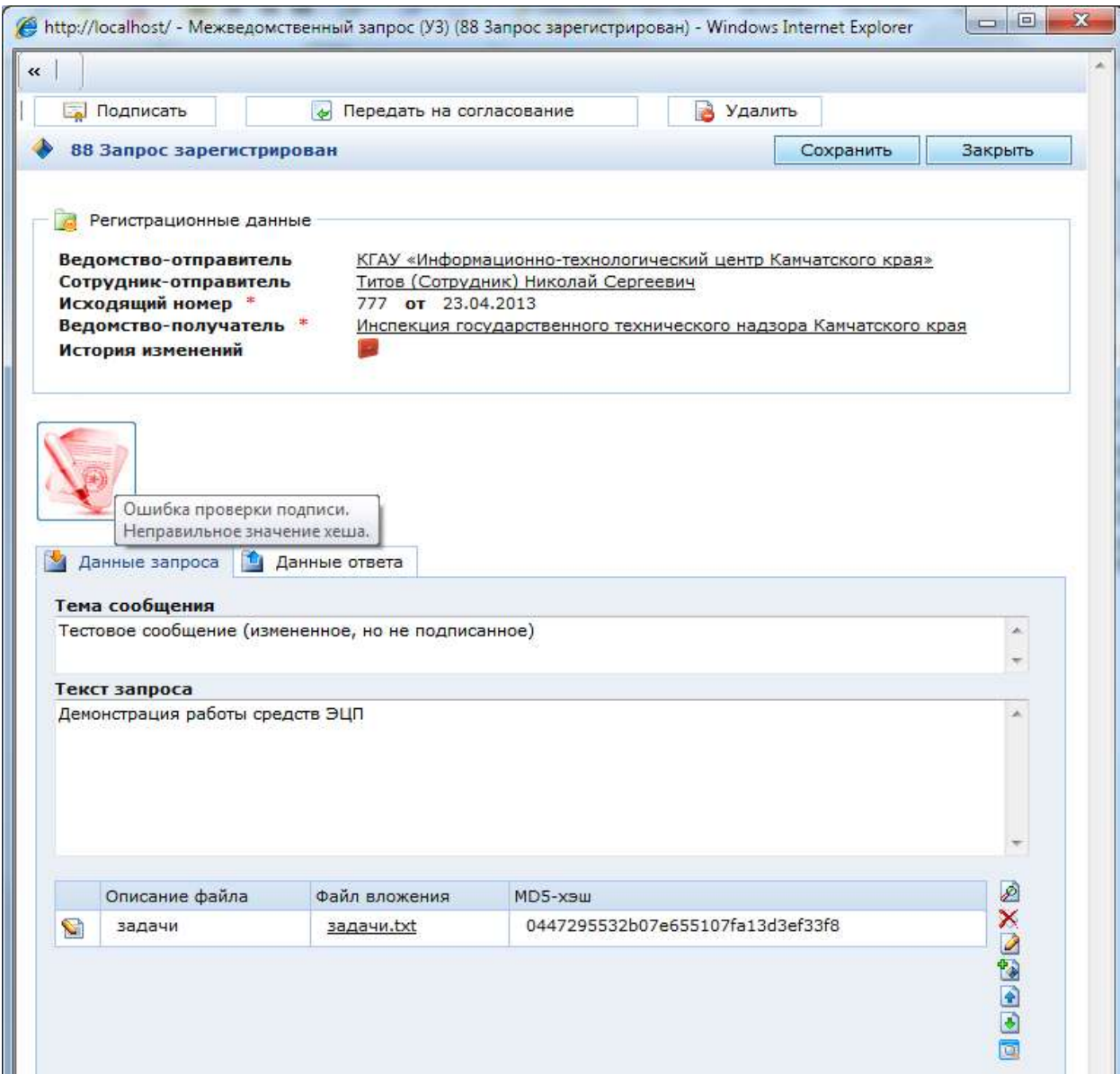

Для корректной работы средств проверки ЭП КриптоПро требует наличие актуального списка отзыва сертификатов (СОС). Этот список публикуется удостоверяющим центром «ИТЦ Камчатского края» на специальном ресурсе и загружается автоматически при наличии у Вас доступа к сети Интернет. В свойства Вашего сертификата указан адрес, с которого КриптоПро должен загружать актуальный СОС. Поэтому, операция происходит незаметно для пользователя.

Если Вы видите сообщение ниже, значит КриптоПро не удалось загрузить актуальный СОС. Причин может быть несколько: у вас нет доступа к Интернет, КриптоПро еще не обновил список СОС, время на Вашем компьютере установлено неверно, нет доступа к ресурсу, содержащему СОС, не хватает прав у пользователя на данном компьютере и т.п.

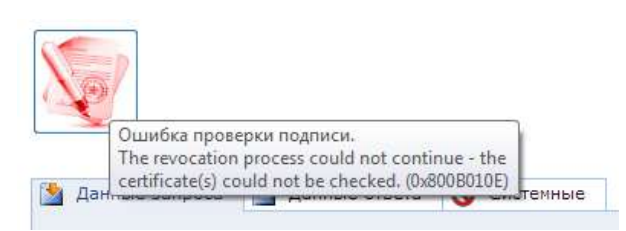

Если при этом нажать кнопку **«Проверить сертификат»**, то сертификат будет выглядеть так:

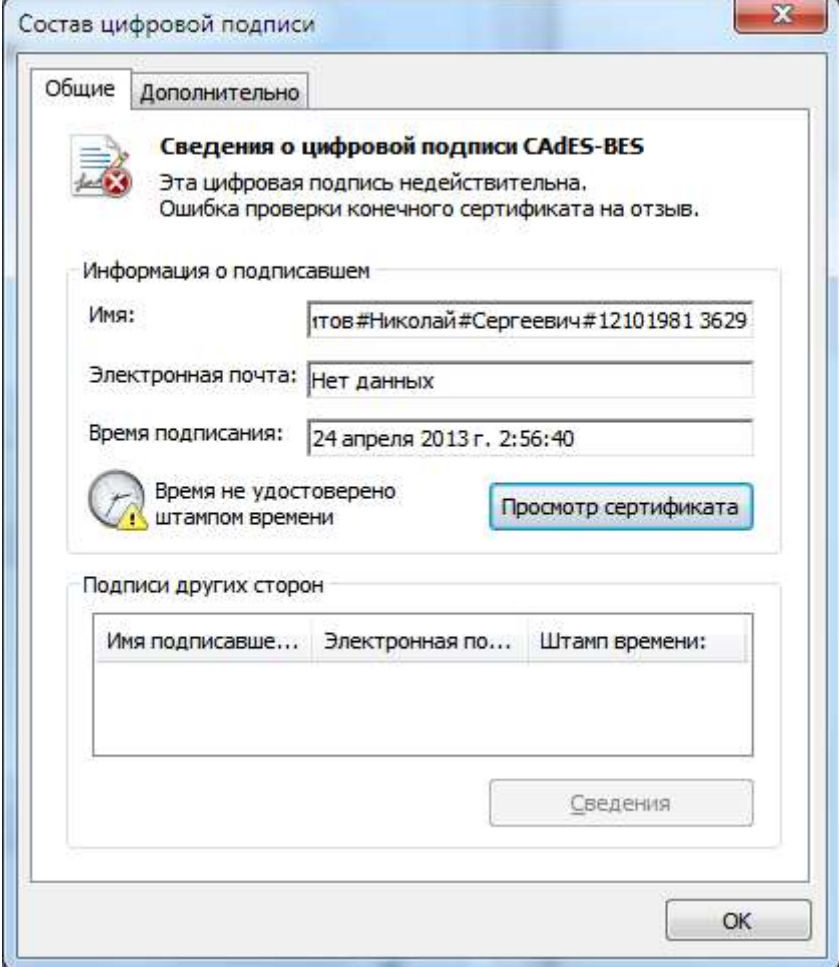

# **Приложение № 2 Срок исполнения запроса**

<span id="page-34-0"></span>Согласно действующему законодательству срок исполнения УМЗ составляет **пять рабочих дней**. Срок исполнения запроса проставляется автоматически после его отправки в ведомство. При этом на форме запроса будет указана крайняя дата, когда на запрос должен быть дан ответ.

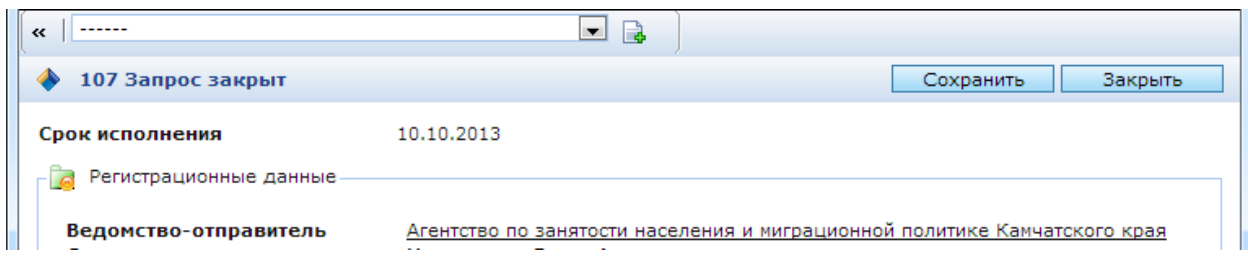

Выходные и праздничные дни исключаются при определении крайней даты обработки запроса. Так, если крайний срок обработки запроса выпадает на пятницу, то в статус просрочен запрос попадет только в понедельник в 02:00.

Получить информацию о выходных и праздничных днях Вы можете в производственном календаре ППУ:

Производственный календарь на 2013 год

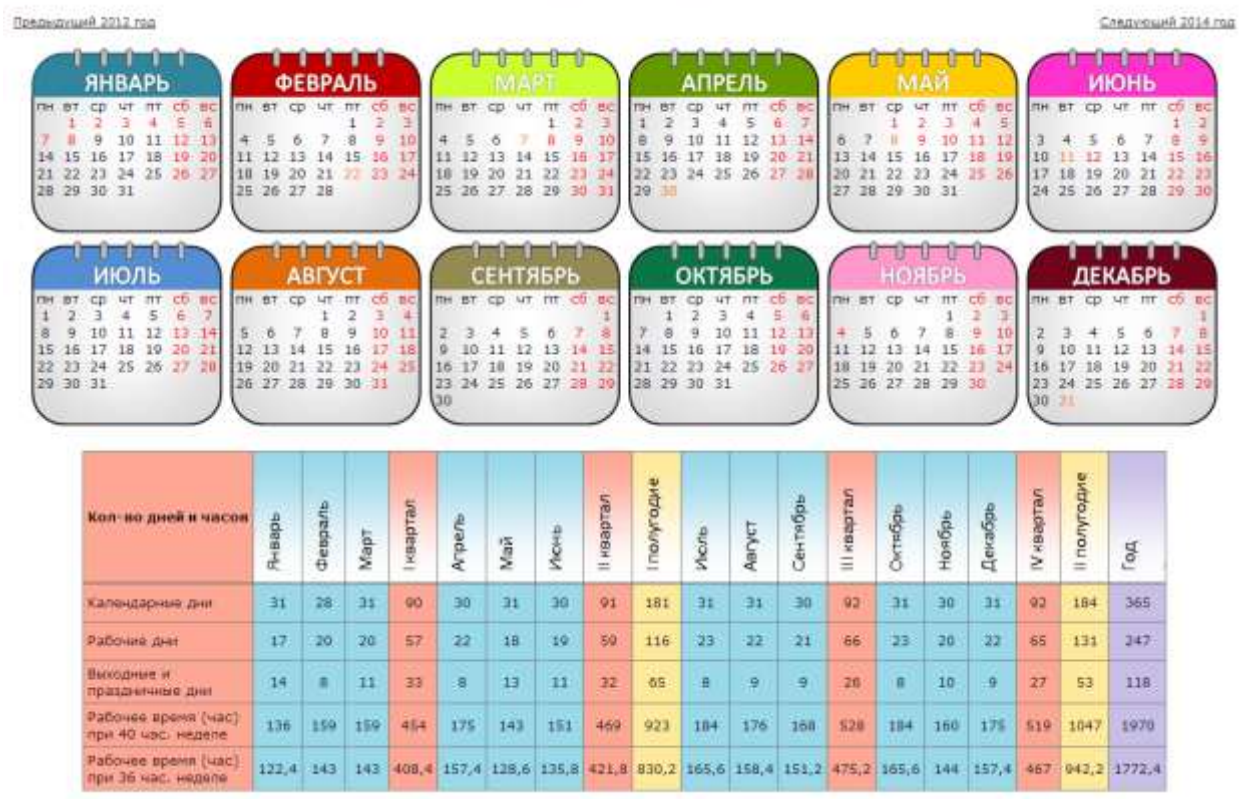

<span id="page-35-0"></span>Для оперативного реагирования пользователей Системы на поступающие УМЗ или на изменения, происходящие с ними, Система рассылает их участникам почтовые уведомления.

Получателями уведомлений являются:

– руководители ведомств отправителя или получателя запроса (лица, назначенные ответственными за обработку МВ),

– сотрудник-отправитель,

– сотрудник-исполнитель.

**ВАЖНО:** Уведомление посылается именно тому лицу, от которого на данном этапе выполнения бизнес-процесса требуется выполнить определенные действия. Например, уведомление будет послано руководителю ведомства, когда исполнитель отправит запрос/ответ на согласование, и более – никому, т.к. именно от руководителя требуются действия.

Исключение составляет ситуация, когда запрос попадает в статус **«Просрочен»**. В этом случае получателями уведомления становятся все вышеназванные участники.

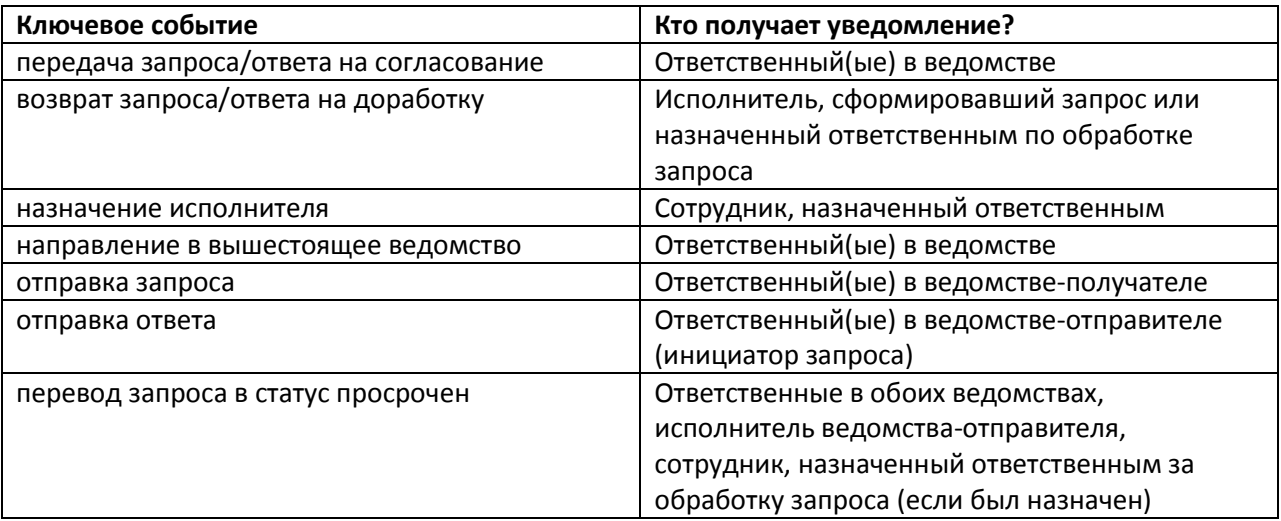

Если в ведомстве несколько лиц, назначенных ответственными за обработку УМЗ, они все будут получать уведомления.

Почтовые адреса для рассылки указывает администратор системы. При этом руководствуются данными, указанными в Заявке на подключение к региональной системе межведомственного электронного взаимодействия (Приложение к Соглашению о взаимодействии).

# **Приложение №3.1 Образцы уведомлений, отправляемых на почтовые ящики, участникам обмена.**

<span id="page-36-0"></span>**Тема:** Уведомление о направлении на согласование межведомственного запроса

**Сообщение:** Иванов И.И. направил(а) на согласование межведомственный запрос № 51 от 01.04.2013 г. «О выдаче электронных карт доступа»

**Получатель:** Администрация Елизовского городского округа

**Тема:** Уведомление о возврате на доработку межведомственного запроса

**Сообщение:** Ваш запрос № 51 от 01.04.2013 г. «О выдаче электронных карт доступа» был возвращен на доработку.

**Резолюция руководителя:** необходимо приложить актуальный перечень сотрудников.

**Тема:** Уведомление об поступлении межведомственного запроса

**Сообщение:** В вашу организацию был направлен запрос № 51 от 01.04.2013 г. «О выдаче электронных карт доступа»

**Отправитель:** КГАУ "Информационно-технологический центр"

**Тема:** Уведомление о назначении исполнителем межведомственного запроса

**Сообщение:** Вас назначили исполнителем межведомственного запроса № 51 от 01.04.2013 г. «О выдаче электронных карт доступа»

ВНИМАНИЕ: На данный запрос необходимо дать ответ до 12.04.2013.

**Тема:** Уведомление об отказе от назначения исполнителем

**Сообщение:** Иванов И.И. прошу рассмотреть возможность переназначения ответственного исполнителя на межведомственный запрос № 51 от 01.04.2013 г. «О выдаче электронных карт доступа»

**Тема:** Уведомление о переадресации межведомственного запроса

**Сообщение:** Из подведомственной организации Администрация Елизовского городского округа был переадресован межведомственный запрос № 51 от 01.04.2013 г. «О выдаче электронных карт доступа»

**Тема:** Уведомление о направлении на согласование ответа на межведомственный запрос

**Сообщение:** Исполнителем Иванов И.И. был направлен на согласование ответ на межведомственный запрос № 51 от 01.04.2013 г.

ВНИМАНИЕ: Контрольный срок отправки ответа истекает после 12.04.2013

**Тема:** Уведомление о возврате на доработку ответа на межведомственный запрос

**Сообщение:** Ваш ответ № 51 от 01.04.2013 г. «О выдаче электронных карт доступа» был возвращен на доработку.

**Резолюция руководителя:** прошу скорректировать формулировку ответа с учетом новых обстоятельств

**Тема:** Уведомление о завершении обработки межведомственного запроса

**Сообщение:** На Ваш запрос № 51 от 01.04.2013 г. «О выдаче электронных карт доступа» был дан ответ № 34 от 11.04.2013 г.

**Тема:** Уведомление о просроченном межведомственном запросе

**Сообщение:** Уважаемые коллеги!

Просим Вас обратить внимание на то, что межведомственный запрос № 51 от 01.04.2013 г. «О выдаче электронных карт доступа» был переведен в статус просрочен.

# **Приложение № 4. Статусы обработки запроса**

<span id="page-38-0"></span>Универсальный межведомственный запрос – электронный документ, который может находиться в разных состояниях исполнения. Ниже указаны пояснения к каждому возможному состоянию запроса в порядке хронологического следования.

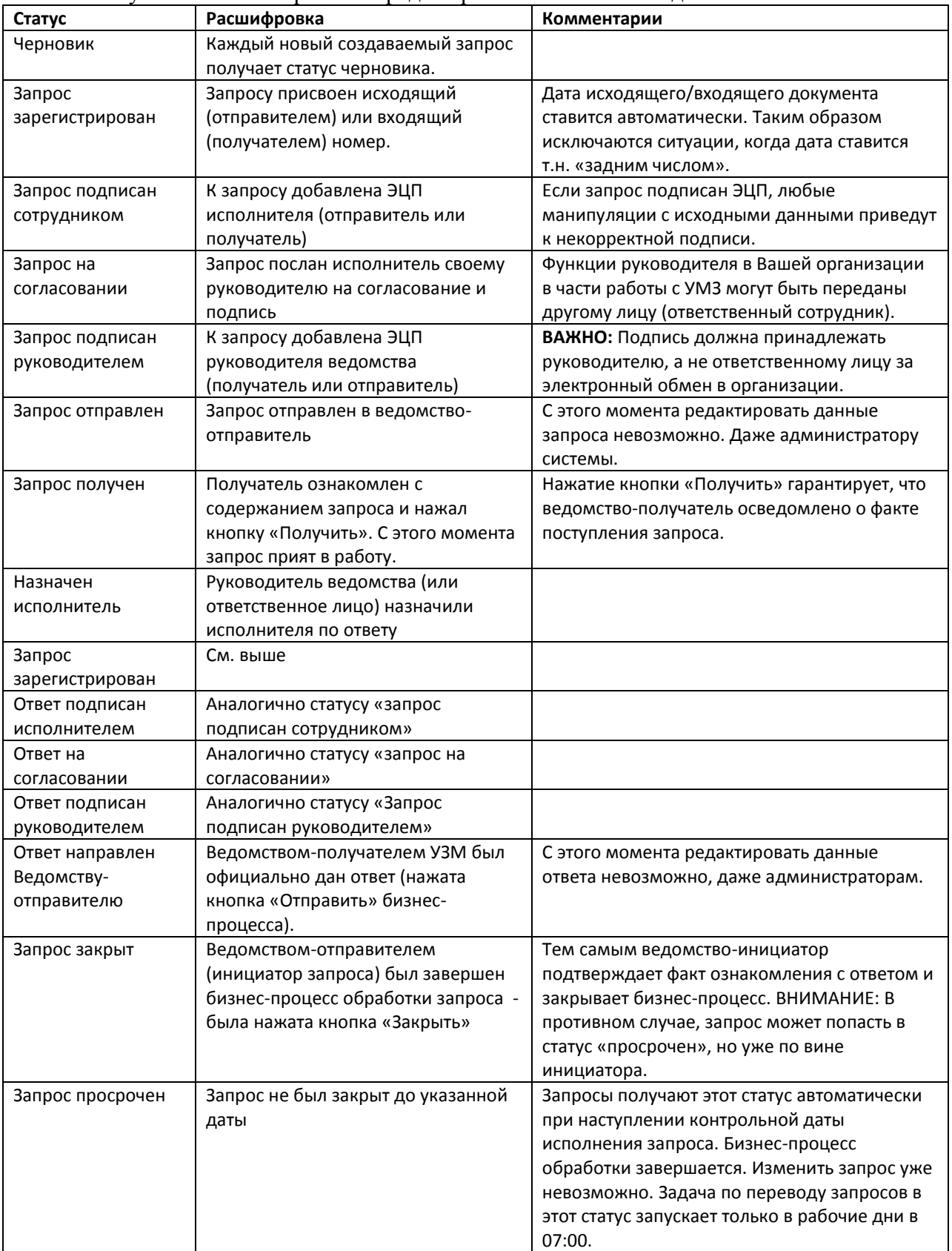